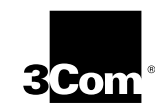

# **TokenLink® Velocity™ Token Ring LAN PC Card User Guide**

**A member of the 3Com TokenLink family of network interface cards**

**http://www.3com.com/**

Part No. 09-0536-002 Published June 1997

#### **3Com Corporation** ■ **5400 Bayfront Plaza** ■ **Santa Clara, California** ■ **95052-8145**

Copyright © **3Com Corporation, 1997.** All rights reserved. No part of this documentation may be reproduced in any form or by any means or used to make any derivative work (such as translation, transformation, or adaptation) without permission from 3Com Corporation.

3Com Corporation reserves the right to revise this documentation and to make changes in content from time to time without obligation on the part of 3Com Corporation to provide notification of such revision or change.

3Com Corporation provides this documentation without warranty of any kind, either implied or expressed, including, but not limited to, the implied warranties of merchantability and fitness for a particular purpose. 3Com may make improvements or changes in the product(s) and/or the program(s) described in this documentation at any time.

#### **UNITED STATES GOVERNMENT LEGENDS:**

If you are a United States government agency, then this documentation and the software described herein are provided to you subject to the following restricted rights:

#### **For units of the Department of Defense:**

*Restricted Rights Legend:* Use, duplication, or disclosure by the Government is subject to restrictions as set forth in subparagraph (c) (1) (ii) for Restricted Rights in Technical Data and Computer Software Clause at 48 C.F.R. 52.227-7013. 3Com Corporation, 5400 Bayfront Plaza, Santa Clara, California 95052-8145.

#### **For civilian agencies:**

*Restricted Rights Legend:* Use, reproduction, or disclosure is subject to restrictions set forth in subparagraph (a) through (d) of the Commercial Computer Software – Restricted Rights Clause at 48 C.F.R. 52.227-19 and the limitations set forth in 3Com Corporation's standard commercial agreement for the software. Unpublished rights reserved under the copyright laws of the United States.

If there is any software on removable media described in this documentation, it is furnished under a license agreement included with the product as a separate document, in the hard copy documentation, or on the removable media in a directory file named LICENSE.TXT. If you are unable to locate a copy, please contact 3Com and a copy will be provided to you.

Unless otherwise indicated, 3Com registered trademarks are registered in the United States and may or may not be registered in other countries.

3Com, TokenDisk and TokenLink are registered trademarks of 3Com Corporation. Velocity and NetAge are trademarks of 3Com Corporation. 3ComFacts is a service mark of 3Com Corporation.

Artisoft and LANtastic are registeed trademarks of Artisoft, Inc. Banyan and VINES are registered trademarks of Banyan Systems Incorporated. CompuServe is a registered trademark of CompuServe, Inc. DEC and PATHWORKS are registered trademarks of Digital Equipment Corporation. Intel is a registered trademark of Intel Corporation. AIX, IBM, NetView, and OS/2 are registered trademarks of International Business Machines Corporation. Microsoft, Windows, and Windows NT are registered trademarks of Microsoft Corporation. Novell and NetWare are registered trademarks of Novell, Inc.

Other brand and product names may be registered trademarks or trademarks of their respective holders.

# **CONTENTS**

#### **ABOUT THIS GUIDE**

How to Use This Guide 1 Conventions 2

#### **1 INTRODUCTION**

Product Features 1-1 Overview of Point Enablers, Socket Services, Card Services, and Super Client Drivers 1-2 Point Enablers 1-4 Socket Services 1-5 Card Services 1-5 Super Client Drivers 1-7 Card Services Enabler 1-7 Card and Socket Services Versus Point Enablers 1-7 Autoset Mode 1-8

#### **2 INSTALLING THE TOKENLINK VELOCITY PC CARD**

Kit Contents 2-1 Installation Tips 2-1 Installing the 3C389 PC Card 2-1 Removing the 3C389 PC Card 2-5

#### **3 INSTALLING THE NETWORK DRIVERS**

Windows 95 Installation 3-2 Windows 95 OSR 2 Installation 3-4 Windows for Workgroups/NDIS 2 Installation 3-4 Using Memory Management 3-6 Windows NT 3.51 Installation 3-6 Windows NT 4.0 Installation 3-8 Novell NetWare Client 32 for Windows 95 Installation 3-9

iii

OS/2 NDIS 2 Device Driver Using LAN Adapter Protocol Support (LAPS) 3-9 DOS Client 16 for Novell NetWare 4.01 and Above Installation 3-11 Using Memory Management 3-12 OS/2 NDIS 2 Device Driver Using Multiprotocol Transport Service (MPTS) 3-12 IBM LAN Support Program/Native Installation 3-14 Using Memory Management 3-15

#### **4 LANAID AND IBM LAN CLIENT**

LANAID 4-1 Net Address 4-2 IBM LAN Client 4-2 Installing LANAID 4-3 Using LANAID to Install IBM LAN Client 4-4 Using LANAID to Configure the 3C389 PC Card 4-7 Running LANAID From the Command Line 4-8

#### **5 TROUBLESHOOTING**

Error Codes 5-3 OS/2 NDIS Error Codes 5-3 DXMCSMOD Error Codes 5-6 Troubleshooting Windows 95 (NDIS 3) 5-7 Troubleshooting Windows NT (NDIS 3) 5-8 Running the Diagnostics Program 5-8 Test Options 5-9 Diagnostics Error Codes and Suggested Actions 5-10 Initialization Error Codes 5-10 Open Errors 5-11 Open Error Codes 5-11 Phases 5-12 Errors 5-12 Suggested Actions in Response to Open Errors 5-12 Transmit Error Codes 5-16

iv

#### **A USING A MEMORY MANAGER**

Memory Managers with Point Enabler A-1 Memory Managers with Card and Socket Services A-2 Expanded Memory Specification A-4

#### **B SYSTEMSOFT CARD AND SOCKET SERVICES SPECIFICS**

#### **C HOT-PLUGGABILITY AND SUSPEND/RESUME**

Windows 95 (NDIS 3) C-2 DOS ODI Hot-Pluggability and Suspend/Resume C-3 DOS NDIS Hot-Pluggability C-3 OS/2 NDIS Hot-Pluggability and Suspend/Resume C-4

#### **D TECHNICAL SUPPORT**

Online Technical Services D-1 World Wide Web Site D-1 3Com Bulletin Board Service D-2 Access by Analog Modem D-2 Access by Digital Modem D-2 3ComFacts Automated Fax Service D-2 3ComForum on CompuServe Online Service D-3 Support from Your Network Supplier D-4 Support from 3Com D-4 Returning Products for Repair D-6

#### **INDEX**

**3COM CORPORATION LIMITED WARRANTY**

**FCC CLASS B CERTIFICATION STATEMENT**

#### **VCCI CLASS 2 STATEMENT**

#### **3COM END USER SOFTWARE LICENSE AGREEMENT**

v

# **FIGURES**

- **1-1** PC Card Software Interfaces 1-3
- **2-1** Attaching the Cable to the 3C389 PC Card 2-2
- **2-2** Inserting the 3C389 PC Card 2-3
- **2-3** Modular UTP Cable for the 3C389 PC Card 2-4
- **2-4** RJ-45 to STP Connector 2-4

# **TABLES**

- **1** Notice Icons 2
- **2** Text Conventions 2
- **4-1** Clients and Protocol Descriptions 4-5
- **5-1** DOS ODI Error Codes 5-4
- **5-2** DXMCSMOD Error Codes, Explanation, and Action 5-6
- **5-3** Phase Nibble Explanations 5-12
- **5-4** Error Condition Nibble Explanations 5-12
- **5-5** Actions for Open Errors 5-13
- **5-6** Recommended Actions Key 5-16

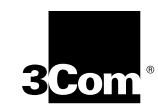

# **LIFETIME LIMITED WARRANTY**

3Com's EtherLink®, Fast EtherLink, TokenLink®, TokenLink Velocity™, ATMLink™ PCI, and FDDILink™ network interface cards have a Lifetime Limited Warranty. For further details, please see 3Com's Limited Warranty statement in this guide.

To ensure the very best 3Com service and support, take the time to complete the product registration card.

Customers in the countries or regions shown below should send the completed registration card to the appropriate address. Customers in other non-U.S. locations should send the registration card to the U.S. address on the front of the card.

#### ■ **Asia**

#### 3Com Asia Ltd., Marketing Department Room 2506-07, 25/F. Citibank Tower Citibank Plaza, Central Hong Kong

#### ■ **Australia, New Zealand**

3Com Australia, Marketing Department 99 Walker Street Level 7 North Sydney New South Wales 2060 Australia

#### ■ **Belgium, Netherlands, Luxembourg** ■ **United Kingdom, Eire**

3Com Benelux B.V., Marketing Department Nevelgaarde 8-9 3436 ZZ Nieuwegein **Netherlands** 

#### ■ **France, Israel**

3Com France, Marketing Department Immeuble McKinley BP 965 1, Avenue de l'Atlantique 91976 Les Ulis Courtaboeuf Cedex France

#### ■ **Germany, Austria, Switzerland**

3Com GmbH, Marketing Department Gustav-Heinemann-Ring 123 D-81739 Muenchen Munich West Germany

#### ■ **Italy, Greece, Spain, Portugal, Malta**

3Com Mediterraneo Srl, Marketing Department Via Michelangelo Buonarroti, 1 20093 Cologno Monzese MI Italy

#### ■ **Japan**

3Com Japan, Marketing Department Shinjuku Sumitomo Building 23F 2-6-1 Nishi Shinjuku, Shinjuku-ku Tokyo 163-02 Japan

#### ■ **Sweden, Finland, Norway, Denmark**

3Com Nordic, Marketing Department Torshamsgatan 39 Box 1110 164 22 KISTA Sweden

3Com UK Ltd., Marketing Department Pacific House Third Avenue Globe Park Marlow-on-Thames Buckinghamshire, SL7 1YL England

# **ABOUT THIS GUIDE**

This guide describes how to install and configure the 3Com 3C389 TokenLink Velocity PC Card, and is intended for the token ring network administrator, operator, or hardware installer. A knowledge of token ring networks and microcomputer hardware configuration procedures is required.

*If the information in the README.TXT file or the Release Notes differs from the information in this guide, follow the information in the README.TXT file first, the Release Notes second, and the user guide third. The README.TXT files are on the software diskettes; the printed Release Notes are placed in the product box or inserted in the user guide when the product is packed.* 

#### **How to Use This Guide**

D.

This table shows where to find specific information in this guide.

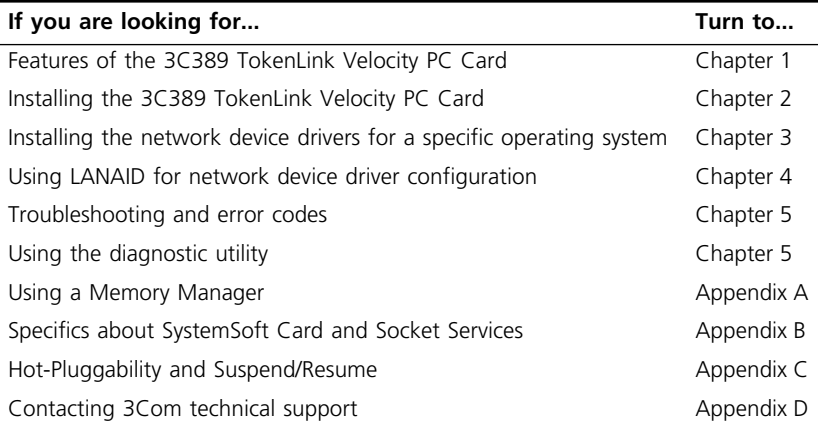

**2** ABOUT THIS GUIDE

## **Conventions**

Table 1 and Table 2 list conventions that are used throughout this guide.

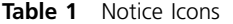

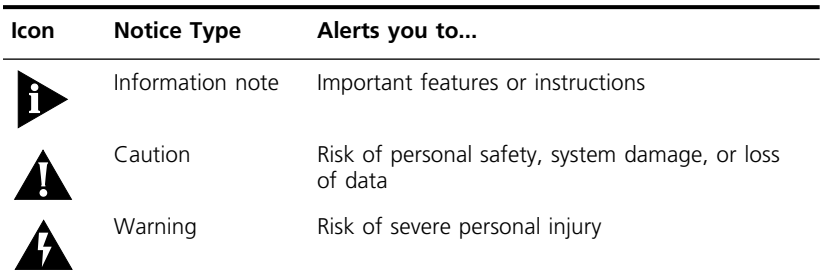

#### **Table 2** Text Conventions

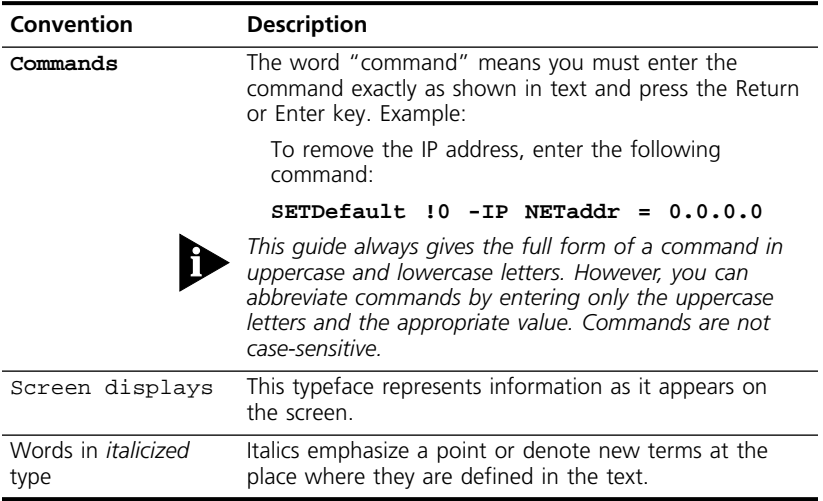

# **1 INTRODUCTION**

The 3Com TokenLink Velocity PC Card (referred to as the 3C389 PC Card) is a network interface card (NIC) that provides an interface between PCs and token ring networks. The 3C389 PC Card is designed to operate in PCs with PC Card slots that comply with the standards of the Personal Computer Memory Card International Association (PCMCIA) Release 2.1, Type II slots.

### **Product Features**

- Fully compatible and up to 90% faster than the 3Com TokenLink III PC Card.
- Remote Program Load (RPL) capability.
- Full-duplex ready.
- Supports the Desktop Management Interface (DMI).
- Easy to install—variable interrupt levels and I/O address choices.
- Choice of Plug and Play automated configuration or software configurable, with included graphical or command line tool, for fast and easy installation.
- RJ-45 cable and shielded twisted pair (STP) media access adapter for easy connection to either unshielded twisted pair (UTP) or STP cabling.
- Hot-Pluggability—conserves power and memory resources without removing the PC Card.
- Compliance with PCMCIA and IEEE 802.5 standards, Revision 2.
- Support for a variety of network operating systems and network applications.
- Auto Ring Speed option that automatically detects the data rate of the ring.

**1-2** CHAPTER 1: INTRODUCTION . . . . . . . .

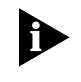

*See the README.TXT files on the* TokenDisk *diskettes for information on 3C389 PC Card features not documented in the user guide.*

#### **Overview of Point Enablers, Socket Services, Card Services, and Super Client Drivers**

Computers that support PC Cards have one or more PC Card slots, known as A, B, C... or 1, 2, 3....

Communication between the LAN device driver and the PC Card is enabled by a software layer which may include one or more of the following programs:

- Point Enablers
- Card Services
- Socket Services
- Super Client Drivers

Figure 1-1 shows how these programs operate relative to each other. A dotted line means that the program has fulfilled a temporary function and is no longer operating or resident in memory.

*Overview of Point Enablers, Socket Services, Card Services, and Super Client Drivers* **1-3**

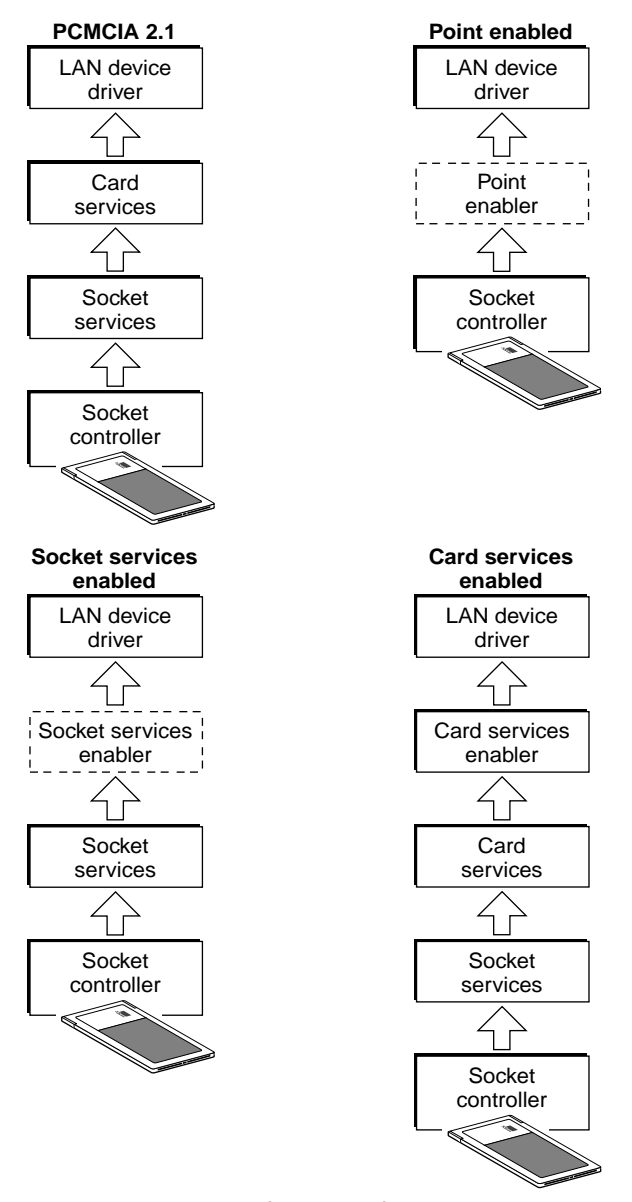

**Figure 1-1** PC Card Software Interfaces

**1-4** CHAPTER 1: INTRODUCTION .........

#### **Point Enablers**

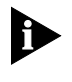

*Windows NT currently uses a point enabler called PCMCIA.SYS, which currently ships with Windows NT. OS/2 requires Card Services.*

Point enablers are small programs that provide an interface directly to the PC Card controller; therefore, they must be written to support a particular type of controller. For the 3C389 PC Card, there are point enablers for the Intel chip (most PCs) and for the chip installed in the Toshiba 3300SL.

In the DOS environment only, you have the option of using these point enablers *instead* of Card and Socket Services.

Two point enablers are supplied for this PC Card:

- POINTTR.EXE—For PCs with Intel PCMCIA controllers, including the IBM ThinkPad, Toshiba 4500 and later, and many other makes.
- TOSHTR.EXE–For the Toshiba T3300SL.

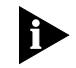

*When using the point enabler, it is vitally important that you make certain that the system resources used by the PC Card are different from and do not conflict with the system resources and any other PC Cards installed in your PC.*

#### **Advantages**

Enablers consume no memory—they remove themselves after configuring the PC Card.

#### **Disadvantages**

You must specify the slot number; the point enabler will enable only that slot. Therefore, the PC Card must always be in a specific slot.

In some PCs, the slot may not be switched off when the PC is in suspend mode, so the PC Card will continue to consume power.

*Socket Services* **1-5**

When configuring two or more PC Cards, you must allocate memory and interrupt resources manually.

#### **Socket Services**

This is a BIOS-type interface that provides a way to gain access to the PC Card sockets (slots) of a PC. It identifies how many sockets your PC has and detects the insertion or removal of a PC Card while the PC is switched on. It has an interface to Card Services. Socket Services is part of the PCMCIA Specification.

The Socket Services device driver is usually provided by the manufacturer of the PC, because the driver must understand the PC's BIOS and PCMCIA controller.

The Socket Services interface enabler shipped on *TokenDisk* diskette #2 is TOKENRNG.EXE. It will not work with Socket Services 2.0 or higher.

The file TOKENRNG.EXE is an MSDOS Socket Services 1.01 interface enabler. It uses the Socket Services that is included in some PCs to configure the socket and PC Card. It is used on machines with DATABOOK PC Card controllers that support the Socket Services 1.01 interface and not Card Services.

#### **Card Services**

This is a software management interface that allows system resources (such as memory, interrupts, slots, and I/O ports) to be allocated automatically when Socket Services has detected that a PC Card has been inserted.

Client drivers call Card Services to allocate and de-allocate system resources. When Socket Services detects an insertion or removal of a PC Card, it sends notification to Card Services. Card Services then notifies its registered client drivers, such as IBMTOKCS.OS2, that they should allocate or de-allocate resources.

 $\cdots$ ...

**1-6** CHAPTER 1: INTRODUCTION

If the installation program detects Card and Socket Services in your PC, it will default to Autoset mode. Autoset mode allows your LAN driver to negotiate with Card Services for memory space and interrupts. This helps to prevent conflicts with other PC Cards that are installed in your PC; however, you will not know exactly what memory addresses and interrupts have been given to you.

Card Services requires Socket Services. The Card Services interface is usually provided with the operating system.

#### **Advantages**

- Ability to insert and remove PC Cards without PC reconfiguration and without damaging the electrical contacts.
- Automatic allocation of system resources.
- When used with your token ring software in Autoset mode, automatic configuration of your PC Card occurs.

#### **Disadvantage**

■ Stay-resident program that uses system memory. The amount varies according to the type of PC Card support and the drivers used.

The file CS20TOK.EXE is a DOS Card Services 2.00 interface enabler shipped on *TokenDisk* diskette #2. It uses the Card Services interface to configure the socket and the PC Card. It is used when the token ring device driver is not a Card Services client driver and a Card Services environment is desired. It works with DOS Card Services 2.00 and higher.

*Super Client Drivers* **1-7**

#### **Super Client Drivers**

Many notebook PC vendors are providing customers with super client drivers that can enable many different PC Cards. PC-DOS 6.1 includes one called PCMSCD.EXE, for example.

They are best used for modems and other PC Cards that do not have a Card Services client driver of their own. If you use a super client driver, try to disable support for the PC Card and use the 3Com client driver. 3Com drivers have been written to take advantage of Card Services. Look at the documentation for your super client driver to find out whether you can disable token ring support.

#### **Card Services Enabler**

If you want to use a token ring device driver that does not have built-in Card Services support on a system that uses Card Services, CS20TOK.EXE is supplied. This program is a Card Services Enabler that uses Card and Socket Services to configure the 3C389 PC Card. As with other enablers, you must specify the resources desired for the PC Card, and they must agree with the settings of the token ring device driver for the system to work correctly.

#### **Card and Socket Services Versus Point Enablers**

In principle, Card and Socket Services is the better method of connection because it allows you to insert or remove PC Cards from any slot as you want, even while the PC is switched on (hot-swapping) and it automatically allocates resources like memory, I/O ports, interrupt levels, and slots.

Point Enablers, two of which are provided with the PC Card, are popular because they remove themselves from memory after having been loaded—as opposed to the 30-40 KB needed for Card and Socket Services.

**1-8** CHAPTER 1: INTRODUCTION

For point enablers, you have to specify the slot in which a particular PC Card will be used and you have to specify memory locations, interrupt levels, and other parameters. This is not difficult unless you use several PC Cards at different times, in which case you need to make certain that what you specify does not conflict with any other PC Cards installed in your PC.

#### **Autoset Mode**

Card and Socket Services turns out to be most helpful when you have a number of PC Cards installed in your PC. If the installation program detects Card and Socket Services in your PC, it will default to Autoset mode. Autoset mode allows your LAN driver to negotiate with Card and Socket Services for memory space and interrupts every time you switch on your PC. This helps to prevent conflicts with other PC Cards that are installed in your PC; however, you will not know exactly what memory addresses and interrupts you are using.

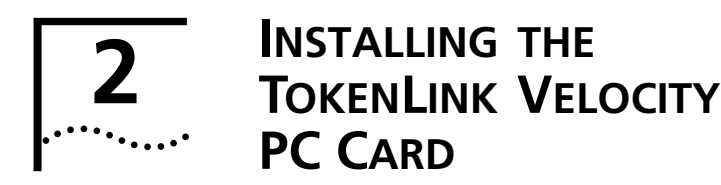

#### **Kit Contents**

In addition to this manual, your kit contains the following items:

- 3Com 3C389 TokenLink Velocity PC Card
- Token ring PC Card RJ-45 cable
- Five *TokenDisk* diskettes
- An shielded twisted pair (STP) connector for connection to STP network wiring

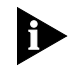

*The 3C389 PC Card cable can be purchased separately. If you want additional cables, contact your 3Com marketing representative or your place of purchase.*

#### **Installation Tips**

If you plan to use Card and Socket Services software, Version 2.0 or higher, install it and reboot your PC. The software may be provided with your PC or operating system. See Chapter 1 for a description of these services.

The README.TXT file on *TokenDisk* diskette #2 contains more information to help you configure and customize the 3C389 PC Card.

#### **Installing the 3C389 PC Card**

The procedures in this section explain how to physically install the 3C389 PC Card. The installation procedure is summarized by the following sequence:

- Attach the RJ-45 cable to the 3C389 PC Card.
- Insert the 3C389 PC Card into the PC.
- Plug the cable into the appropriate network port.

**2-2** CHAPTER 2: INSTALLING THE TOKENLINK VELOCITY PC CARD

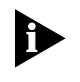

.........

*If you are using Card and Socket Services, you may be able to use hot-pluggability features with your 3C389 PC Card. See Appendix C, "Hot-Pluggability and Suspend/Resume" for more information*

**1 Turn off the power to the PC.**

#### **2 Attach the cable to the 3C389 PC Card (Figure 2-1).**

Retract the latch by sliding the half-circle latching button on the connector backwards toward the cable. The cable cannot be connected or disconnected unless the latch is retracted.

With the part number facing down, attach the cable connector to the 3C389 PC Card.

The connector can attach to the 3C389 PC Card in only one way. If the connector does not seem to fit, turn it over and gently try again.

*The cable for the 3Com 3C689 TokenLink III PC Card is not* 

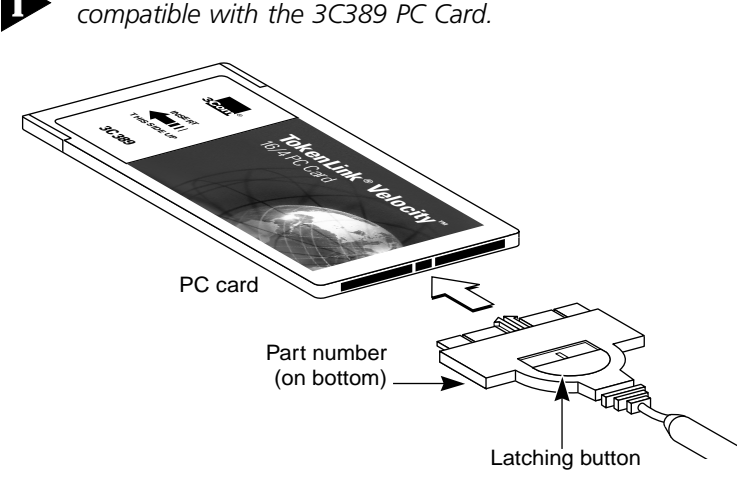

**Figure 2-1** Attaching the Cable to the 3C389 PC Card

*Installing the 3C389 PC Card* **2-3** سياب

#### **3 Lock the cable connector to the 3C389 PC Card.**

Slide the latching button toward the 3C389 PC Card.

You can leave the latching button retracted, so that if the cable is yanked, the connector will disconnect from the PC Card, possibly saving your PC from being pulled off a table.

#### **4 Insert the 3C389 PC Card in the slot (Figure 2-2). If you are using a point enabler, note which slot you use.**

The 3C389 PC Card can go in only one way. If you feel resistance before the 3C389 PC Card is fully inserted, remove the 3C389 PC Card, turn it over, and reinsert it.

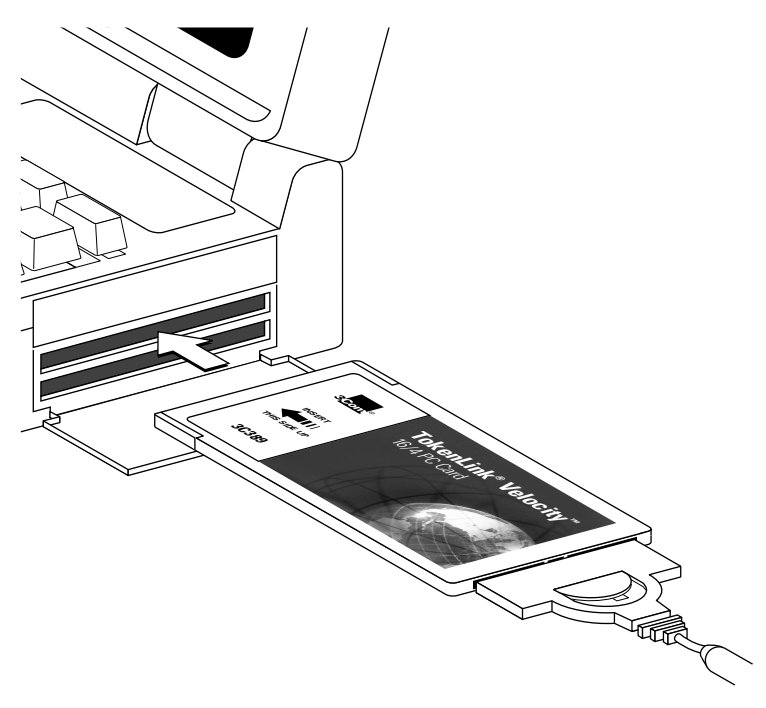

**Figure 2-2** Inserting the 3C389 PC Card

**2-4** CHAPTER 2: INSTALLING THE TOKENLINK VELOCITY PC CARD

 $\cdots$ ...

#### **5 Connect the PC Card cable to the network port.**

■ If your network uses unshielded twisted pair (UTP) cabling, attach the RJ-45 (8-pin modular) connector on the 3C389 PC Card cable (P/N 38H7044) to the RJ-45 network port (Figure 2-3).

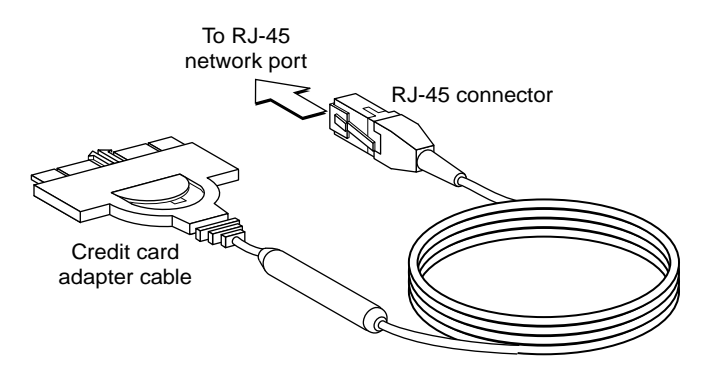

**Figure 2-3** Modular UTP Cable for the 3C389 PC Card

■ If your network uses shielded twisted pair (STP) cabling, attach the RJ-45 connector on the 3C389 PC Card cable (P/N 38H7044) to the RJ-45 end of the STP connector (P/N 73G8315). Attach the STP connector to the STP network port (Figure 2-4).

The STP connector has been specifically designed to work with the 3C389 PC Card.

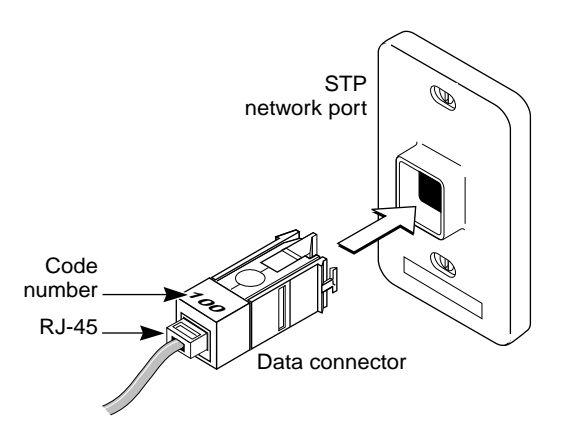

**Figure 2-4** RJ-45 to STP Connector

*Removing the 3C389 PC Card* **2-5** . . . . . . .

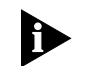

*Verify that you are using the correct STP connector. The correct STP connector is labeled with the number 100.*

#### **6 Turn on the power to the PC.**

Proceed to Chapter 3 for instructions on how to install the network drivers.

#### **Removing the 3C389 PC Card**

*Removing the cable from the 3C389 PC Card makes the operating system behave as if the PC Card has been physically removed from the slot. See Appendix C for more information.*

Follow these steps to remove the 3C389 PC Card:

- **1 Switch off the power to the PC.**
- **2 With the cable still attached to the 3C389 PC Card, remove the 3C389 PC Card from the PC.**
- **3 To detach the cable from the 3C389 PC Card, retract the latching button (the half-circle in the center of the connector) by sliding it backwards away from the 3C389 PC Card.**
- **4 Disconnect the cable connector from the 3C389 PC Card.**

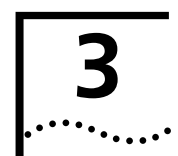

# **3 INSTALLING** THE NETWORK **DRIVERS**

This chapter describes how to install network LAN drivers other than IBM LAN Client. After installation, some network drivers must be configured using LANAID, an installation and diagnostic utility described in Chapter 5.

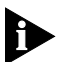

*If you are installing the IBM LAN Client go directly to Chapter 5.*

Consult the following lists to determine if LANAID is required to configure your network driver:

#### **LANAID** *is not* **required to configure the following drivers:**

- Windows 95
- Windows NT 3.51
- Windows NT 4.0
- OS/2 NDIS 2 device driver using LAPS
- OS/2 NDIS 2 device driver using MPTS
- OS/2 NDIS 2 device driver using other installation programs
- Warp Connect
- Warp Server
- Novell NetWare Client 32 for Windows 95

#### **LANAID** *is* **required to configure the following drivers:**

- IBM LAN Support Program/Native
- IBM LAN Client
- DOS Client 16 for Novell NetWare lower than 3.12
- DOS Client 16 for Novell NetWare 3.12 and 4.0

inne<sub>ren</sub> i

**3-2** CHAPTER 3: INSTALLING THE NETWORK DRIVERS

- DOS Client 16 for Novell NetWare 4.01 and higher
- OS/2 NetWare Client
- Artisoft LANtastic 6.0, 7.0
- Banyan VINES 6.X
- Microsoft LAN Manager/NDIS
- Windows for Workgroups\NDIS 2
- Other DOS NDIS environments

The installation procedures for the following drivers are found in the README.TXT file shipped on *TokenDisk* diskette #1:

- Microsoft LAN Manager, NDIS
- ARTISOFT LANtastic Versions 6.0 and 7.0
- Banyan VINES, NDIS
- DOS Client-16 for Novell NetWare lower than 3.12
- DOS Client-16 for Novell NetWare 3.12 and 4.0
- OS/2 NetWare Client
- OS/2 NDIS 2 Device Driver Using Other Installation Programs

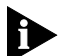

*The most recent 3Com drivers are available from the 3Com World Wide Web site (www.3com.com) or the 3Com Bulletin Board Service. See Appendix D for information on how to connect with 3Com online services.*

#### **Windows 95 Installation**

You will need your Windows 95 diskettes or CD-ROM during installation, unless you have copied the .CAB files to your hard disk.

*TokenDisk* diskette #2 contains the device driver for Windows 95. It is recommended that you use the Windows 95 3C389 PC Card support software.

*Windows 95 Installation* **3-3**

. . . . . . .

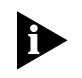

*There are two versions of Windows 95: the original version shipped in August 1995 and the OEM Sales Release 2 (OSR 2). The driver installation instructions are slightly different in the two versions.*

#### **1 Determine if you have OSR 2.**

Click Start, Settings, Control Panel, and System.

If the system version number is 4.00.950 B, you are using OSR 2. If it is 4.00.950 A or just 4.00.950, you are using the original version of Windows 95.

If you are running OSR 2, use the instructions in "Windows 95 OSR 2 Installation" later in this chapter. Otherwise, perform the following instructions.

#### **2 If you have not already inserted the 3C389 PC Card, insert it now with the cable attached.**

The PC does not detect the 3C389 PC Card if the cable is detached.

If PCMCIA support has been started on your machine, the system will prompt you for a diskette.

If PCMCIA support has not been started on your machine, do the following sub steps.

- **a** Click *Start*, *Settings*, and *Control Panel*.
- **b** Click *PC Card* (PCMCIA) to start PCMCIA support, and follow the instructions given.
- **3 Insert** *TokenDisk* **diskette #2 into the appropriate floppy drive and press [Enter].**
- **4 Type a:\win95 [Enter]**
- **5 Set the displayed parameters.**

The system will list acceptable default values.

**6 Follow the instructions to copy the files.**

Windows 95 PC Card software installation is now complete.

**3-4** CHAPTER 3: INSTALLING THE NETWORK DRIVERS  $\cdots$ ...

#### **Windows 95 OSR 2 Installation**

**1 If you have not already inserted the 3C389 PC Card, insert it now with cable attached.** 

The PC does not detect the 3C389 PC Card if the cable is detached.

If PCMCIA support has been started on your machine, the system will prompt you for a diskette.

If PCMCIA support has not been started on your machine, complete the following sub steps.

- **a** Click *Start*, *Settings*, and *Control Panel*.
- **b** Click *PC Card* (PCMCIA) to start PCMCIA support, and follow the instructions given.
- **2 When the Update Device Driver Wizard appears, insert** *TokenDisk* **diskette #2 and click** *Next* **to search the diskette for the driver.**
- **3 If the driver is not found on the diskette, click** *Other Locations* **and type:**

**a:\win95**

- **4 When the driver is found, click** *Finish***.**
- **5 Set the parameters.**

The system will list acceptable default values.

**6 Follow the displayed instructions to copy the files.**

Windows OSR 2 PC Card software installation is now complete.

#### **Windows for Workgroups/NDIS 2 Installation**

If you are installing the 3C389 PC Card in a PC that already has Windows for Workgroups installed, refer to the *Microsoft Windows for Workgroups User's Guide* for instructions on how to install and configure a third-party device driver.

If you are running Windows for Workgroups Version 3.11, perform the following procedure:

- **1 At the Network Setup window, select** *Networks***, then** *Install Microsoft Windows Network***.**
- **2 Change any other items for your environment, and click** *OK* **and** *Continue***.**
- **3 When prompted to install a new PC Card, select**  *Unlisted* **or** *Updated Network Adapter***.**
- **4 When prompted to insert a diskette that contains the network driver, insert** *TokenDisk* **diskette #2 and click** *OK***.**
- **5 Follow the instructions as they appear on the window to install the device driver.**
- **6 Accept the defaults for Interrupt, MMIO, and SRAM.**

You will be given a chance to update these later, if necessary.

- **7 Exit the Windows for Workgroups setup.**
- **8 Exit to the DOS prompt***. Do not* **reboot your PC at this time.**
- **9 Configure the 3C389 PC Card using LANAID.**

See Chapter 5 for information on how to use LANAID.

- **10 If LANAID is not already installed, install it as described in Chapter 4 in the section "Installing LANAID."**
- **11 After LANAID is installed, continue with Chapter 4 "Using LANAID to Configure the 3C389 PC Card."**

When you get to the panel that asks for the existing network operating system, select Microsoft windows for workgroups.

**3-6** CHAPTER 3: INSTALLING THE NETWORK DRIVERS . . . . . . . .

#### **Using Memory Management**

- If you are using Card and Socket Services, the program will default to Autoset mode, which allows the LAN driver to negotiate with Card and Socket Services for available resources. LANAID will allow you to select values for resources to be used by your 3C389 PC Card such as Interrupt, memory, and I/O Base Address.
- If you are not using Card and Socket Services in Autoset mode, you must ensure that the values that you select for Interrupt, MMIO, and SRAM do not conflict with those for other PC Cards and resources installed in your PC (such as video, sound, COM port).
- If you are using EMM386, in most cases the memory exclusions will be automatically handled by LANAID. If you are using a memory manager, you must exclude the memory ranges being used by your 3C389 PC Card (8-KB default).

The Microsoft Windows for Workgroups PC Card software installation is now complete.

#### **Windows NT 3.51 Installation**

The NDIS 3.0 device driver for Windows NT 3.51 or higher requires that Service Pack 2 or higher be installed with your Windows NT system. It will function only in a PC with an Intel 82365SL or compatible socket controller. Windows NT does not support the Databook socket controllers at this time. Check your PC user guide to determine which controller is in your PC.

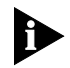

*Make sure that the 3C389 PC Card with cable attached is inserted before installing Windows NT.*

- **1 On the Windows NT desktop, open the program group Main.**
- **2 In the Main Window, double-click the Control Panel icon.**

*Windows NT 3.51 Installation* **3-7**

- **3 In the Control Panel Window, double-click the Network icon.**
- **4 Click** *Add Adapter***.**
- **5 Select** *<Other> Requires disk from manufacturer* **from the bottom of the Network Adapter Card drop down list and click** *Continue***.**

The Insert Disk dialog box appears.

- **6 Insert** *TokenDisk* **diskette #2 into the floppy drive.**
- **7 Type a:\nt and click** *OK***.**

The Select OEM Option dialog box appears.

**8 Select** *3C389 TokenLink Velocity PC Card* **and click** *OK***.**

The 3C389 PC Card driver and its associated files will be copied from the diskette to the hard drive.

- **9 In the 3Com TokenLink Velocity PC Card dialog box, click** *Configure***.**
- **10 Choose either Enhanced Mode or Compatibility Mode and click** *OK***.**

Enhanced Mode uses less memory for the hardware operation of the 3C389 PC Card. Compatibility Mode allows the configuration to be used by earlier token ring PC Cards such as the 3C689 PC Card.

The system lists acceptable defaults.

**11 Set the displayed parameters and click** *OK***.**

Make sure the Ring Speed parameter is set to the correct value.

- **12 Click** *Save* **to accept the configuration.**
- **13 Click** *OK***.**
- **14 Restart the PC.**

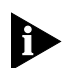

*If this is a first time installation, Windows NT prompts you to enter additional NOS configuration information, such as client addresses and server names.*

**15 Restart the PC.**

Windows NT 3.51 PC Card software installation is now complete.

**3-8** CHAPTER 3: INSTALLING THE NETWORK DRIVERS . . . . . . . . .

#### **Windows NT 4.0 Installation**

- **1 Insert** *TokenDisk* **diskette #2 into the floppy drive.**
- **2 Right-click the Network Neighborhood icon.**
- **3 Select** *Properties***.**
- **4 Click the** *Adapters* **tab.**
- **5 Click** *Add***.**

The PC will generate a list of available NICs.

**6 Click** *Have Disk***.**

The Insert Disk window appears.

**7 Type a:\nt and click** *OK***.**

The Select OEM Option dialog box appears.

**8 Select** *3C389 TokenLink Velocity PC Card* **and click**  *OK***.**

The 3C389 PC Card driver and its associated files will be copied from the diskette to the system.

- **9 In the 3Com TokenLink Velocity PC Card dialog box, click** *Configure***.**
- **10 Choose either Enhanced Mode or Compatibility Mode and click** *OK***.**

Enhanced Mode uses less memory for the hardware operation of the 3C389 PC Card. Compatibility Mode allows the configuration to be used by earlier token ring PC Cards such as the 3C689 PC Card.

**11 Set the displayed parameters and click** *OK***.**

Make sure the Ring Speed parameter is set to the correct value.

- **12 Click** *Save* **to accept the configuration.**
- **13 Click** *OK***.**
- **14 Restart the PC.**

Windows NT 4.0 PC Card software installation is now complete.

#### **Novell NetWare Client 32 for Windows 95 Installation**

- **1 Click** *Remove PC Cards* **from the Network Control Panel for any PC Cards that are no longer in the system or that you are removing.**
- **2 In a DOS window, change to the \windows\inf subdirectory.**
- **3 Delete the TOKENCS.INF file.**
- **4 Copy the new .INF file for your driver from the**  *TokenDisk* **diskette #2 \novell\netware directory into the \windows\inf directory.**
- **5 Complete the Client 32 installation.**
- **6 Reboot the machine to effect the changes and load the new driver.**

Novell NetWare Client 32 for Windows 95 installation is now complete.

#### **OS/2 NDIS 2 Device Driver Using LAN Adapter Protocol Support (LAPS)**

If your OS/2 network operating system has not yet been installed on your PC, install it now and follow its instructions for installing device drivers. If an OS/2 network operating system has previously been installed, follow the instructions here for using LAPS to install device drivers.

- **1 Insert** *TokenDisk* **diskette #2 into the floppy drive.**
- **2 Enter laps at the OS/2 prompt.**

LAPS is usually located in the \ibmcom subdirectory on the boot drive.

**3 Click** *Install***.** 

You will be prompted for the source of the .NIF file.

**4 Type:**

**a: [Enter]**

**5 Click** *OK* **when the Installation Complete message appears.** 

You will return to the main menu.

**3-10** CHAPTER 3: INSTALLING THE NETWORK DRIVERS

#### **6 Click** *Configure* **in the main menu.**

The Select a Configuration Option menu appears.

**7 Make sure that** *Configure LAN Transport* **is highlighted then click** *Continue***.** 

The Configuration Workstation panel appears.

**8 From the Network Adapters group box, select**  *3Com TokenLink Velocity PC Card***, then click** *Add***.**

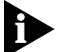

*You can edit parameter settings for this NIC. Select this NIC in the Current Configuration box and select Edit.*

**9 In the Protocols list box, select the protocols used by your network application and click** *ADD***.**

If you are not sure which ones to use, select IBM IEEE 802.2 and IBM OS/2 NetBIOS protocol drivers or ask your network administrator.

The protocol drivers you have selected will appear under the NIC driver name in the Current Configuration list box.

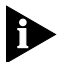

*You can edit parameter settings for the protocols. Highlight a protocol and select Edit.*

**10 Click** *OK* **when you have completed your selections for the NIC.**

You will now return to the main menu.

- **11 Click** *Exit* **for the changes to take effect.**
- **12 Click** *Exit* **on the IBM logo panel.**

You will see messages regarding updates to the CONFIG.SYS file.

- **13 Make sure that the correct drive and directory for the CONFIG.SYS file are specified, and click**  *Continue***.**
- **14 Exit the program.**
- **15 Select** *OK* **when asked if you want CONFIG.SYS, STARTUP.CMD, and PROTOCOL.INI updated.**
- **16 Select** *Exit* **on the Exiting LAPS window.**
- **17 Shut down and restart your PC for all changes to take effect.**

*DOS Client 16 for Novell NetWare 4.01 and Above Installation* **3-11** . . . . . . . .

OS/2 NDIS 2 device driver using LAPS installation is complete when the following conditions exist:

- The device driver files load successfully and there are no error messages.
- You are able to log on and communicate with the network.

If you experience problems, go to Chapter 5, "Troubleshooting."

#### **DOS Client 16 for Novell NetWare 4.01 and Above Installation**

- **1 Insert the Novell 4.01 Diskette into the floppy disk drive.**
- **2 Type:**

**install [Enter]**

Follow the steps on the panels as they appear.

**3 Record the client directory name in order to do a client installation.** 

The default directory name is C:\NWCLIENT.

**4 At the Insert the driver disk window, insert**  *TokenDisk* **diskette #2 and type:**

**a:\novell\dos [Enter]**

- **5 Select** *Other drivers***.**
- **6 Choose** *3Com TokenLink Velocity PC Card***.**
- **7 At the Settings for 3Com TokenLink Velocity PC Card window, press [Esc].**
- **8 At step 5, press [Enter] to finish installing NetWare.**
- **9 Press Enter to exit the installation tool.**
- **10 Configure the 3C389 PC Card.**
- **11 If LANAID is not already installed, install it as described in Chapter 4 in the section "Installing LANAID."**

**3-12** CHAPTER 3: INSTALLING THE NETWORK DRIVERS

#### **12 After LANAID is installed, continue with Chapter 4 "Using LANAID to Configure the 3C389 PC Card."**

When you get to the panel that asks for the existing network operating system, select *Novell NetWare 16-Bit Client*.

#### **Using Memory Management**

- If you are using Card and Socket Services, the program will default to Autoset mode, which allows the LAN driver to negotiate with Card and Socket Services for available resources. LANAID will allow you to select values for resources to be used by your 3C389 PC Card such as Interrupt, memory, and I/O Base Address.
- If you are not using Card and Socket Services in Autoset mode, you must ensure that the values that you select for Interrupt, MMIO, and SRAM do not conflict with those for other PC Cards and resources installed in your PC (such as video, sound, COM port).
- If you are using EMM386, in most cases the memory exclusions will be automatically handled by LANAID. If you are using a memory manager, you must exclude the memory ranges being used by your 3C389 PC Card (8 KB default).

The DOS Client-16 for Novell NetWare 4.01 and Higher installation is now complete.

#### **OS/2 NDIS 2 Device Driver Using Multiprotocol Transport Service (MPTS)**

If your OS/2 network operating system has not yet been installed on your PC, install it now and follow its instructions for installing device drivers. If an OS/2 network operating system has previously been installed, follow the instructions here for using MPTS to install device drivers.

- **1 Start MPTS by performing either of the following actions:**
	- From the OS/2 desktop, double-click the MPTS icon.
*OS/2 NDIS 2 Device Driver Using Multiprotocol Transport Service (MPTS)* **3-13**

■ From an OS/2 window, go into the IBMCOM subdirectory and enter mpts at the OS/2 prompt.

 $\sim$   $\sim$ 

- **2 Click** *OK* **on the MPTS logo panel.**
- **3 Click** *Install***.**

You will be prompted for the source of the .NIF file.

- **4 Insert** *TokenDisk* **diskette #2 in the floppy drive.**
- **5 Click OK when the Installation Complete message appears.**

You will return to the main menu.

- **6 Click** *Configure* **in the MPTS dialog box.**
- **7 On the Configure panel, make sure that LAN adapters and protocols is preselected and then click**  *Configure* **at the bottom of the panel.**
- **8 In the Configuration panel, in the Network Adapters group box, select** *3Com TokenLink Velocity PC Card*  **and click** *ADD***.**

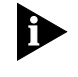

*You can edit parameter settings for the 3C389 PC Card. Highlight this NIC in the Current Configuration list box and click* Edit*. When you have finished with the parameter settings, click* OK*.*

**9 In the Protocols list box, select the protocols used by your network application and click** *ADD***.** 

If you are not sure which ones to use, select IBM IEEE 802.2 and IBM OS/2 NetBIOS protocol drivers or ask your network administrator.

The protocol drivers you have selected will appear under the NIC driver name in the Current Configuration list box.

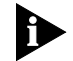

*You can edit parameter settings for the protocols. Highlight a protocol and select Edit.*

- **10 Click** *OK* **when you have finished selecting and editing protocols in the Configuration panel.**
- **11 Click** *Close* **on the Configure panel.**
- **12 Click** *Exit* **in the MPTS dialog box.**
- **13 Click** *Exit* **on the Update CONFIG.SYS panel to update the CONFIG.SYS file.**

**3-14** CHAPTER 3: INSTALLING THE NETWORK DRIVERS arra<sub>tan</sub>a

- **14 Click** *OK* **when you get the message that the CONFIG.SYS has been successfully updated.**
- **15 Click** *Exit* **on the Exiting MPTS panel.**
- **16 Shut down OS/2 and restart your PC to let the changes take effect.**

OS/2 NDIS 2 device driver using MPTS installation is complete when the following conditions exist:

- The device driver files load successfully and there are no error messages.
- You are able to log on and communicate with the network.

If you experience problems, go to Chapter 5, "Troubleshooting."

#### **IBM LAN Support Program/Native Installation**

The LAN Support Program/Native (LSP Native) installs the LAN support driver DXMCSMOD.EXE. It does not support the NDIS environment and should not be used for the installation of NDIS drivers.

Perform the following installation steps for the 3C389 PC Card when using DOS and LSP Native:

**1 Insert** *TokenDisk* **diskette #2 into the floppy drive and type:**

**a:\lspnativ\dxmaid [Enter]**

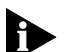

*The default configuration will install both the 3C389 PC Card driver for Native mode (DXMCSMOD.SYS) and the NetBIOS interface (DXMT0MOD.SYS). DXMCSMOD is a card-services-aware version of DXMC0MOD, the native token ring driver that comes with the LAN Support Program (LSP). A Card Services enabler is no longer necessary to use LSP. DXMCSMOD.SYS supports Card Services 2.1 and utilizes a parameter initialization file called LSP.INI to read in configuration options. The LSP.INI file is similar to the PROTOCOL.INI file that is used in the NDIS environment.*

*Using Memory Management* **3-15**

بمعديان

**2 Make a note of the name of the directory (default is LSP) where the LSP is installed. You will have to specify this name when LANAID asks for the directory containing your LSP.INI file during step 2. Also, if you are using a locally administered address, edit the LSP.INI file and add:**

**netaddress=yyyyyyyyyyyy**

where yyyyyyyyyyyy is the 12-digit hexadecimal address.

- **3 Configure the 3C389 PC Card using the LANAID program (See Chapter 4).**
- **4 If LANAID is not already installed, go to the section "Installing LANAID" in Chapter 4.**
- **5 After LANAID is installed, continue with Chapter 4 "Using LANAID to Configure the 3C389 PC Card."**

When you get to the panel that asks for the existing network operating system, select IBM LSP/Native.

#### **Using Memory Management**

- If you are using Card and Socket Services, the program will default to Autoset mode, which allows the LAN driver to negotiate with Card and Socket Services for available resources. LANAID will allow you to select values for resources to be used by your 3C389 PC Card such as Interrupt, memory, and I/O Base Address.
- If you are not using Card and Socket Services in Autoset mode, you must ensure that the values that you select for Interrupt, MMIO, and SRAM do not conflict with those for other PC Cards and resources installed in your PC (such as video, sound, COM port).
- If you are using EMM386, in most cases the memory exclusions will be automatically handled by LANAID. If you are using a memory manager, you must exclude the memory ranges being used by your 3C389 PC Card (8 KB default).

IBM LAN Support Program/Native Installation is complete.

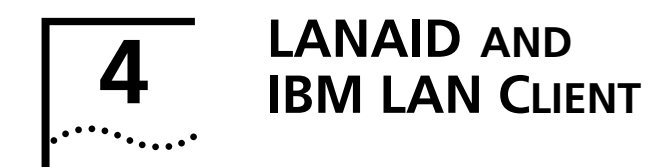

After you have installed the 3C389 PC Card and the network drivers, you must configure the 3C389 PC Card software to operate with your PC and network operating system. You will need the manuals that were shipped with your network operating system.

#### **LANAID**

LANAID is a software tool shipped on the 3C389 PC Card *TokenDisk* diskettes. Use LANAID to configure the 3C389 PC Card to work with any of the following network device drivers:

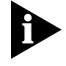

*LANAID requires that Card Services or an Intel socket controller that is compatible with the point enabler be installed.*

- IBM LAN Support Program/Native
- IBM LAN Client
- DOS Client 16 for Novell NetWare lower than 3.12
- DOS Client 16 for Novell NetWare 3.12 and 4.0
- DOS Client 16 for Novell NetWare 4.01 and higher
- OS/2 Novell NetWare Client
- Artisoft LANtastic 6.0, 7.0
- Banyan VINES 6.X
- Microsoft LAN Manager/NDIS
- Windows for Workgroups\NDIS 2
- Other DOS NDIS environments

LANAID can also install the IBM LAN Client. For all other environments, you will use your network operating system to change parameters in the 3C389 PC Card configuration.

**4-2** CHAPTER 4: LANAID AND IBM LAN CLIENT .........

#### **Net Address**

LANAID identifies the 3C389 PC Card to be configured by its universally administered address, which was assigned at the factory. The universally administered address (also known as the net address or MAC address) of the 3C389 PC Card is shown on the back of the card. Ensure that the address shown by LANAID is the same as the address on the 3C389 PC Card. It may be necessary to remove one or more PC Cards to allow LANAID to find the 3C389 PC Card to be configured.

#### **IBM LAN Client**

IBM LAN Client has the following features:

- As little as 2 KB conventional memory required.
- Protocol NetWare Loadable Modules (NLMs): these are dynamically loadable and unloadable modules that operate in 32-bit protect mode and implement the various protocol functions. Supported protocols include 802.2, IPX/SPX, TCP/IP, and NetBIOS.
- New Novell NetWare Client-32 for DOS/Windows
	- 32-bit, protect-mode client
	- Automatically reconnects an entire network environment, including open files
	- Enhanced cache (large, configurable network cache)
	- Enhanced native installation and configuration utilities.
- Provides backwards compatibility for existing DOS 802.2 and NetBIOS applications.
- Uses NET.CFG file, consistent with other products.
- Concurrent multiple frame types and protocols.
- Winsock 1.1 support for TCP/IP.

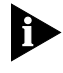

*DOS conventional memory consumption does not increase when you combine multiple protocols. The DOS LAN Services (DLS) Client can require significant amounts of DOS memory.*

*Installing LANAID* **4-3**

IBM LAN Client provides support using one PC Card specific LAN device driver instead of two different kinds of drivers for your clients and servers. You select the appropriate device drivers and protocol stacks for your PC. The correct modules are automatically loaded based on the options you select.

IBM LAN Client provides support for the following protocols and clients:

■ For DOS 5.0 or higher:

NetWare Client-32 (IPX\*\*/SPX) IEEE 802.2 **NetBIOS** DOS LAN Services

- For Windows 3.1:
- NetWare Client-32 (IPX/SPX) IEEE 802.2 **NetBIOS** TCP/IP DOS LAN Services
- For Windows for Workgroups 3.11:

NetWare Client-32 (IPX/SPX) IEEE 802.2 NetBIOS TCP/IP DOS LAN Services

#### **Installing LANAID**

The LANAID graphical user interface operates under DOS or in a *full-screen* DOS session of OS/2. (A DOS window of OS/2 will not work correctly.) You need at least 1.5 MB of free, extended memory and 300 KB of conventional memory to run the program.

You can get help on each LANAID panel by selecting the Help button at the bottom of the panel. You can get context-sensitive help by placing your mouse pointer on any part of the panel and pressing [F1].

inne<sub>reach</sub>

**4-4** CHAPTER 4: LANAID AND IBM LAN CLIENT

Complete the following procedure to install LANAID on your hard disk:

**1 At the DOS prompt, insert** *TokenDisk* **diskette #1 in the drive and type:**

**a:install [Enter]**

**2 Change the drive, path, and directory for the LANAID files, or press [Enter] to accept the default values.**

The LANAID program may display a prompt requesting permission to modify the CONFIG.SYS and AUTOEXEC.BAT files. The LANAID program launches automatically after the files are and copied to the target directory.

#### **Using LANAID to Install IBM LAN Client**

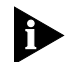

*LANAID must be run from DOS or full screen DOS in an OS/2 session.* 

- **1 Launch LANAID.**
- **2 Click** *Network Software***.**

The Select Disk Drive window appears.

**3 Enter the letter of the hard disk on which you want to install IBM LAN CLient and click** *Continue***.**

The Network Operating System Choices window appears.

**4 Select** *Install IBM LAN Client* **and click Continue.**

The IBM LAN Client Installation window appears.

- **5 Select the appropriate operating system from the drop down list box.**
- **6 Select** *Express Install* **or** *Custom Install***.**

If you chose *Custom Install* go to step 7.

If you chose *Express Install* go to step 9.

When you choose Express Install, NetWare Client-32 and frame type 802.2 are loaded as well as IBM LAN Client using the default protocols provided for your 3C389 PC Card type and operating system.

#### **7 Select one or more of the clients and protocols and click** *Continue***.**

The IBM LAN Client Configuration window appears.

| <b>Client or Protocol</b>        | <b>Description</b>                                                                                                    |
|----------------------------------|----------------------------------------------------------------------------------------------------|
| NETWARE CLIENT 32<br>(IPX/SPX)   | NetWare Client 32 is Novell's version of client software.<br>You cannot select both NetWare Client and DOS LAN<br>Services                                                                                           |
| <b>DOS LAN SERVICES</b><br>(DLS) | DLS is the DOS client software for IBM LAN and Warp<br>servers. When you select DLS, you must provide the<br>following information:                                                                                  |
|                                  | User Name<br>Machine ID<br>Domain Name                                                                                                    |
|                                  | When you select DLS, NetBIOS is automatically<br>selected as well. You cannot select both DLS and<br>NetWare Client                                                                                                  |
| <b>NetBIOS</b>                   | When you select NetBIOS, device driver parameters<br>cannot be set in LANAID. You can find up-to-date<br>information about the NetBIOS device driver<br>parameters in LNCLIENT.TXT in the \LNCLIENT<br>subdirectory. |
| <b>IEEE 802.2</b>                | Choose 802.2 when you are using the IEEE 802.2<br>protocol on your LAN. When you select 802.2, driver<br>parameters cannot be set in LANAID.                                                                         |
| <b>TCP/IP</b>                    | This option is available under Windows or Windows for<br>Workgroups only. Choose TCP/IP when you are using<br>the TCP/IP protocol on your network.                                                                   |
|                                  | When you select TCP/IP, you are required to select a<br>local IP address and default gateway. The local subnet<br>mask is set to 255.255.240.0 by default.                                                           |

**Table 4-1** Clients and Protocol Descriptions

#### **8 Enter the parameters for** *Install Options***,** *Network Options* **and if appropriate, for** *TCP/IP* **or** *NetWare Client 32***.**

On the IBM LAN Client Configuration window, there are two or more folder tabs. The Install Options and NetWork Options folders always appear. The TCP/IP and NetWare Client 32 folders appear only when they are selected for in the IBM LAN Client IBM Installation window. Make sure that you enter all requested information.

 $\cdots$ ...

**4-6** CHAPTER 4: LANAID AND IBM LAN CLIENT

#### **9 Click** *Install***.**

You will be prompted to insert diskettes. The options that you have selected will be installed automatically.

The Installation Log and IBM LAN Client Installation Complete windows appear.

#### **10 Click** *OK* **and click** *Close***.**

The View Adapter Configuration window appears.

On the View Adapter Configuration panel, there are two folder tabs: Configurable and Hardware. The Configurable folder shows all the parameters that you can set along with their current values. Parameters that are in conflict with other settings are noted. The Hardware folder shows parameters of the PC that you cannot set, but that might be useful to know.

#### **11 Click** *Suggest* **to have LANAID suggest non-conflicting values.**

#### **12 Click** *Change* **to select from the allowable values yourself.**

#### **13 Click** *Store* **to save the settings.**

You will be prompted to insert diskettes, and the values that you have chosen are configured automatically.

#### **14 Click** *Done* **to complete the installation.**

The LANAID main menu reappears.

**15 Click** *Exit* **to return to DOS.**

#### **16 Reboot your PC.**

This completes the LANAID IBM LAN Client installation procedure.

#### **Using LANAID to Configure the 3C389 PC Card**

This section explains how to run LANAID to configure the 3C389 PC Card for operation with a device driver. See Chapter 3, "Installing the Network Drivers," for information on installing device drivers.

If you are using Card and Socket Services, LANAID will default to Autoset mode, which allows the LAN driver to negotiate with Card and Socket Services for available resources. If you do not use Autoset mode, LANAID will allow you to select values for resources to be used by your 3C389 PC Card such as Interrupt and I/O Address.

#### **1 From the LANAID main panel, select** *Network Software***.**

#### **2 In the Network Operating System Choices window, select** *Identify Existing Network Operating System*  **and click** *Continue***.**

The Network Operating System Selection window appears.

LANAID identifies a network operating system and the directory in which the network operating system is installed. Either confirm the displayed choice or select another operating system and type in the path to the network configuration file.

#### **3 Click** *Continue***.**

The View Adapter Configuration window appears.

There are two folder tabs: Configurable and Hardware. The Configurable folder shows all the parameters you can set along with their current values. Parameters that are in conflict with other settings are noted. The Hardware folder shows parameters of the PC system that you cannot set, but that might be useful.

#### **4 Click** *Suggest* **to have LANAID suggest non-conflicting values.**

If you are not using Card and Socket Services in Autoset mode, you must ensure that the values that you select for Interrupt and I/O address do not conflict with those for other PC Cards installed in your PC.

**4-8** CHAPTER 4: LANAID AND IBM LAN CLIENT . . . . . . . . .

#### **5 Click** *Change* **to select from the allowable values yourself.**

#### **6 Click** *Store***.**

You are prompted to insert diskettes at the correct time, and the values that you have chosen are configured automatically.

**7 Click** *Done***.**

The LANAID main window reappears.

**8 Click** *Exit* **to return to DOS.**

#### **9 Reboot your PC.**

See the section "Running the Diagnostics Program" in Chapter 5 to use the diagnostics utility.

#### **Running LANAID From the Command Line**

If you want to do automated installations of LAN Client, run the LANAIDC.EXE program from the DOS command line. Enter lanaidc /h for help. See the README.TXT file on *TokenDisk* diskette #1 for more information on running LANAID from the command line.

### **5 TROUBLESHOOTING**

Check this list of possible error conditions if problems occur:

- Make sure that the 3C389 PC Card is correctly installed. See Chapter 3 for details.
- When you are using EMM386.EXE or another memory manager.

When EMM386.EXE and the LAN device driver are using the same memory, contention occurs and the 3C389 PC Card will not function correctly. If you are using Card Services, check to be sure that the memory that Card Services controls is excluded by the memory manager. If you are using a point enabler, be sure that the memory that you use is excluded by the memory manager. As a quick test, you may want to comment out EMM386.EXE in your CONFIG.SYS, reboot, and try the 3C389 PC Card again.

If the 3C389 PC Card functions, you will have to edit the EMM386.EXE command to exclude some memory. The 3C389 PC Card uses 8 KB of memory in two separate areas. These memory areas may be consecutive. See Appendix A, "Using a Memory Manager" for more information.

■ If are using Card Services.

During reboot, you hear four alternating tones which indicates that Card Services was unable to give you one or more resources (I/O ports, interrupt level, and memory locations) that your program requested.

**5-2** CHAPTER 5: TROUBLESHOOTING

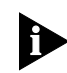

#### *The items in the following paragraph are performed by the installation program.*

If you are using the NDIS driver (IBMTOKCS.DOS), edit the PROTOCOL.INI file and see whether you have specified a particular value for the interrupt level or memory locations. This would be indicated by the keywords INTERRUPT=X, MMIO=0xXXXX, or RAM=0xXXXX. If you are using the ODI driver (TOKENCS.COM), edit the NET.CFG file and see whether you have specified a particular value for the interrupt level or memory locations. This would be indicated by the keywords INT X, MEM #1 XXXXX, or MEM #2 XXXXX.

These keywords specify a particular value for these parameters. If you find one or more of these keywords, comment them out by placing a semicolon in front of the keyword. Save the file and reboot your PC. If all three are commented out or are not in PROTOCOL.INI or NET.CFG, the driver is in Autoset mode and lets Card Services determine what values are used by the driver. If you reboot and still receive the alternating beep alarm, there is a problem with Card Services. Check your level of Card Services and ensure that it is the latest available.

■ If you are using a point enabler

When you use a point enabler, it is essential that the I/O ports, interrupt, memory areas, and slot number that are chosen by the enabler agree with what the LAN device driver is expecting. Problems occur when the enabler has set up certain resources and the LAN device driver is expecting others. Typically, the LAN driver will not initialize. Look at the default values for the interrupt, whether the 3C389 PC Card is a primary or secondary 3C389 PC Card (this affects the I/O ports), and where the MMIO memory and the SRAM memory are located. Be sure that the enabler settings and the settings of the LAN driver coincide. By the use of parameters on the command line of the enabler and the parameters for the LAN device driver (in PROTOCOL.INI, NET.CFG, or LSP.INI), you should be able to configure your 3C389 PC Card to function.

*Error Codes* **5-3** . . . . . . . .

■ If you believe that you have a hardware problem with the 3C389 PC Card, run the 3C389 PC Card diagnostics.

See "Running the Diagnostics Program" later in this chapter.

■ Check "Error Codes" if your PC displays an error code.

#### **Error Codes**

The following sections provide messages that can be received from the NDIS driver function. The messages are logged to a file. The NDIS driver signals you with an alternating beep when a Card Services call fails.

#### **OS/2 NDIS Error Codes**

If a Card Services call fails, and you are running OS/2, a problem is occurring during configuration of the 3C389 PC Card and you must review the LANTRAN.LOG file in your \IBMCOM subdirectory to determine what is wrong. Depending on the error, you may see one or more of the error codes listed in Table 5-1 and Table 5-2.

OS/2 message information can be displayed with the OS/2 help facility. Enter **help <error code>** where <error code> is the error code from the LANTRAN.LOG DOS ODI Error Codes

**5-4** CHAPTER 5: TROUBLESHOOTING  $\cdots$ 

**Table 5-1** DOS ODI Error Codes

| <b>Error Code</b> | <b>Explanation and Action</b>                                                                                                    |
|-------------------|----------------------------------------------------------------------------------------------------|
| TOKENCS-DOS-50    | PC Card cannot be found or the cable is not attached.                                                                                                    |
|                   | 3C389 PC Card has not been inserted in the PCMCIA<br>socket.                                                                                                    |
|                   | Insert your 3C389 PC Card in the socket and try again.                                                                                                    |
| TOKENCS-DOS-204   | The shared RAM is on incorrect boundary.                                                                                                    |
|                   | Change the Shared RAM base address and place it on<br>a 16-KB boundary (C0000, C4000, C8000, CC000,<br>D0000, D4000, D8000, DC000).                                                                                                    |
| TOKENCS-DOS-205   | The 3C389 PC Card did not reset during initialization.                                                                                                    |
|                   | During initialization, no interrupt occurred.                                                                                                    |
|                   | This can happen if you are using an enabler and it is<br>setting an interrupt level that is different from the<br>interrupt level TOKENCS.COM is using. Check to make<br>sure that both interrupts are the same.                                                                                                |
| TOKENCS-DOS-206   | An interrupt failed to occur during initialization.                                                                                                    |
|                   | During initialization, no interrupt occurred.                                                                                                    |
|                   | This can happen if you are using an enabler and it is<br>setting an interrupt level that is different from the<br>interrupt level TOKENCS.COM is using. Check to make<br>sure that both interrupts are the same.                                                                                                |
| TOKENCS-DOS-226   | The ROM and shared RAM address ranges overlap.                                                                                                    |
|                   | The ROM and RAM memory areas are overlapping.                                                                                                    |
|                   | Check the settings in NET.CFG for MEM #1 and<br>MEM #2. MEM #1 determines the ROM (MMIO) base<br>address. MEM #2 determines the Shared RAM base<br>address. If you are using an enabler, check where it is<br>placing the ROM (MMIO) and the RAM address. ROM<br>is 8 KB in size. RAM is usually 16 KB in size. |
| TOKENCS-DOS-228   | The MAX FRAME SIZE in NET.CFG file is too large<br>(Max=17960).                                                                                                    |
|                   | The maximum frame size has been exceeded.                                                                                                    |
|                   | Change the maximum frame size to a valid value.                                                                                                    |
| TOKENCS-DOS-229   | The MAX FRAME SIZE in NET.CFG file is too small<br>(Min=632).                                                                                                    |
|                   | The maximum frame size is too small.                                                                                                    |
|                   | Increase the maximum frame size to a valid value.                                                                                                    |

(continued)

*Error Codes* **5-5**

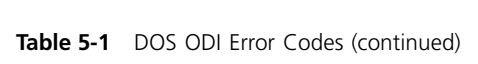

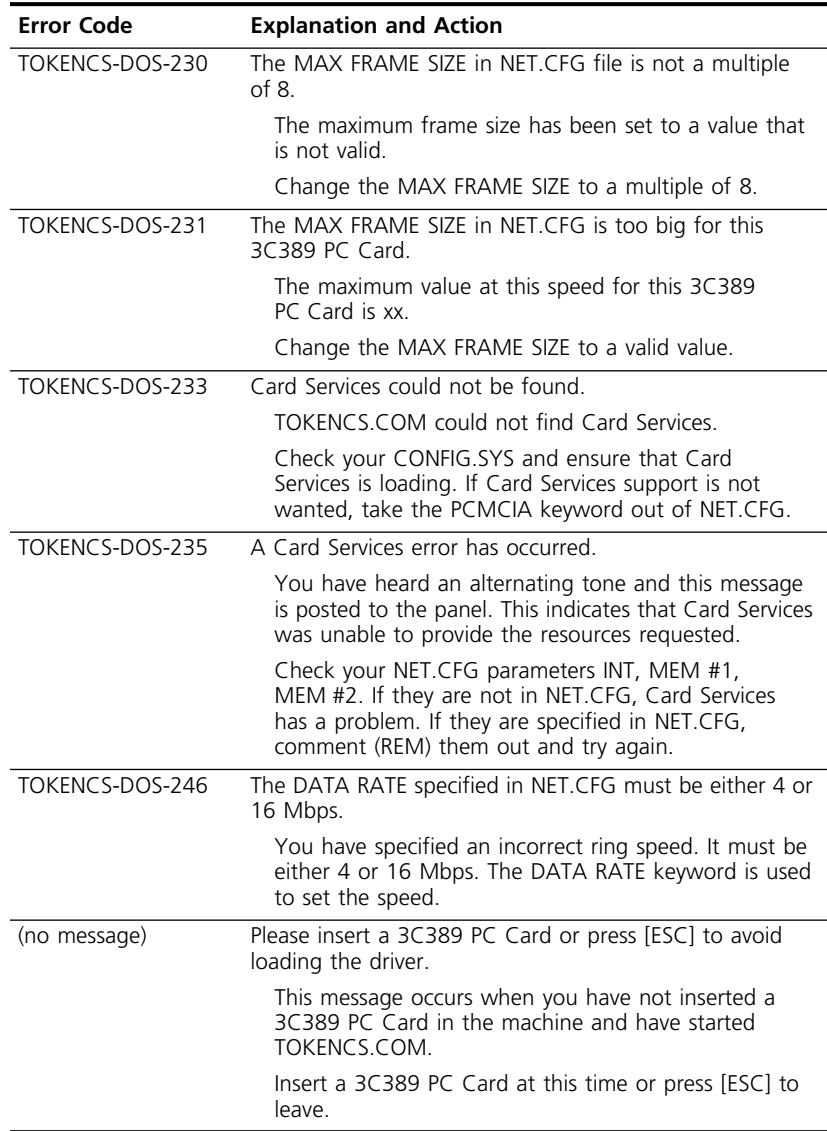

**5-6** CHAPTER 5: TROUBLESHOOTING  $|......|$ 

### **DXMCSMOD Error Codes**

**Table 5-2** DXMCSMOD Error Codes, Explanation, and Action

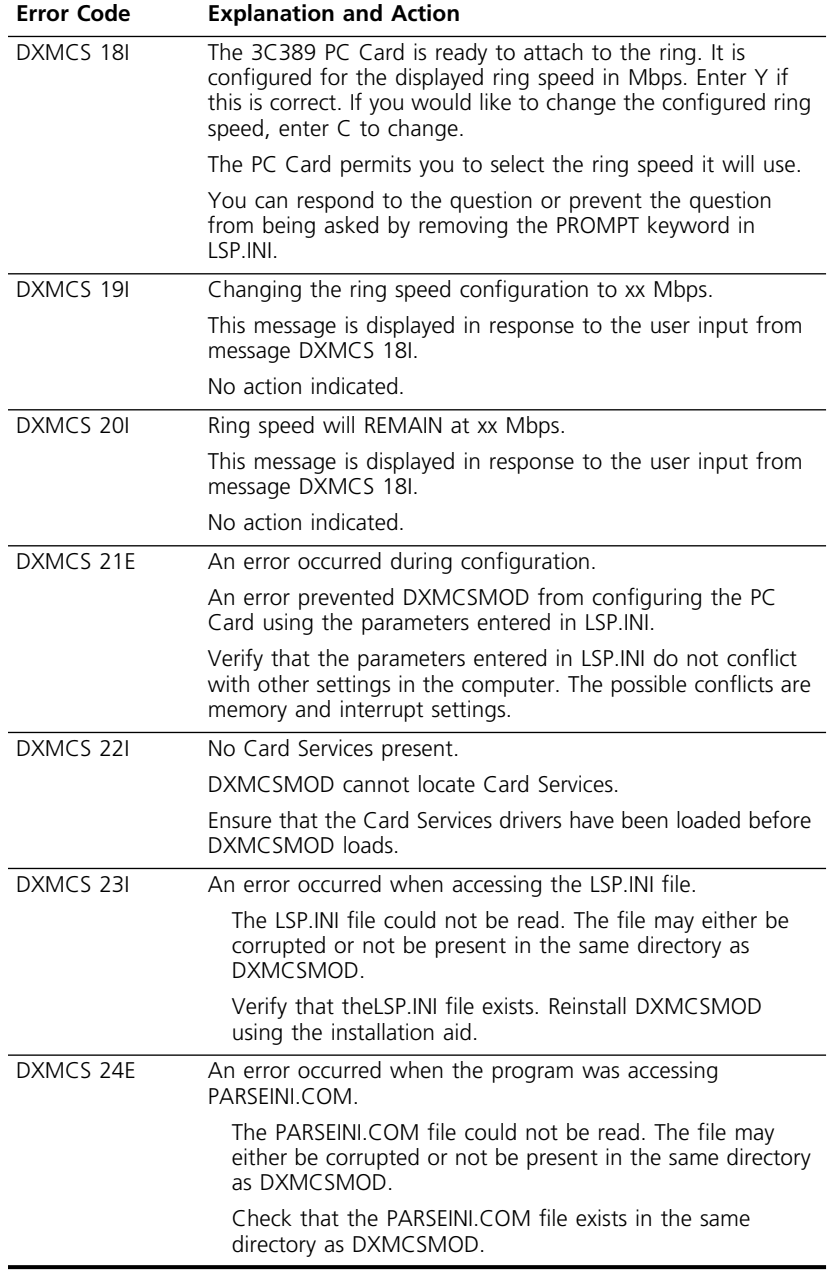

#### **Troubleshooting Windows 95 (NDIS 3)**

Windows 95 sometimes has trouble selecting available resources for the 3C389 PC Card, causing the 3C389 PC Card not to function. If you find that your 3C389 PC Card is not functioning, follow this procedure.

- **1 Click** *Start***.**
- **2 Go to the Settings menu selection and click** *Control Panel***.**
- **3 Click** *System***.**
- **4 Click the** *Device Manager* **tab.**
- **5 Check the 3C389 PC Card network adapters icon for for indications of a resource conflict.**

The resource conflict indicator is an exclamation point inside a yellow or red circle that appears on top of the network adapter icon.

#### **6 If you see a conflict indicator, double click the 3C389 PC Card networks adapters icon.**

The properties dialog for the 3C389 PC Card appears.

#### **7 Click the Resources tab of the dialog box.**

There are three resources that must be correct before the 3Com TokenLink Velocity PC Card will function correctly: the Interrupt Request (IRQ), Memory Range, and Input/Output (I/O) range. The interrupt request value should be a value between 3 and 15 that does not conflict with any other devices. The memory range is often set incorrectly by Windows 95. It is recommended that the memory range be set in the 000D0000 to 000DC000 in a non-conflicting memory region. The memory range 000C0000 to 000CFFFF is often used for video caches and Windows 95 does not always exclude memory regions that are already in use. Acceptable values for the input/output range include any four consecutive values beginning at 0300.

#### **8 If EMM386.EXE is in your CONFIG.SYS, comment it out.**

**5-8** CHAPTER 5: TROUBLESHOOTING . . . . . . . .

#### **Troubleshooting Windows NT (NDIS 3)**

Windows NT 3.51 and 4.0 use a point enabler called PCMCIA.SYS that is supplied with Windows NT. PCMCIA.SYS configures the Intel compatible socket controller with settings gleaned from the registry entry for the PC Card. Windows NT will indicate resource conflicts only after an attempt is made to configure a device. As when using a DOS enabler, you must manually choose your PC Card resources. By looking at the event viewer in the administrative tools, you might find that there is an I/O, IRQ, or memory conflict. A program called WINMSD is included with Windows NT which allows you to see the resources of your machine and determine if there are any conflicts. Make a note of your configured resources and compare them to the settings indicated by WINMSD. Make corrections to your configuration as needed. This is done by the following procedure:

- **1 Right-click** *Network Neighborhood***.**
- **2 Select Properties.**
- **3 Select the Adapter tab.**
- **4 Select** *3Com TokenLink Velocity PC Card* **and click**  *Properties***.**

You can now change your configuration as needed.

#### **Running the Diagnostics Program**

Use the diagnostics program on *TokenDisk* diskette #1 to test the hardware components of the 3C389 PC Card.

The diagnostics program performs a series of tests and displays the results of each one by showing success or failure. An error during any test will end the test in progress and display an error message and error code. See the following tables for a description of error codes and recommended actions.

*Running the Diagnostics Program* **5-9**  $\mathcal{L}$  and  $\mathcal{L}$ 

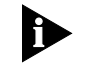

*The testing process might run as long as three minutes and can be exited at any time by pressing [Enter] or by removing the diskette and pressing [Esc]. Pressing [Esc] will cause the computer to reboot. Pressing [Enter] will end the test in progress and allow the user to select another test option.*

#### **1 Boot the PC with** *TokenDisk* **diskette #1.**

*TokenDisk* diskette #1 is a PC DOS system diskette.

- **2 At the DOS Menu, select 2,** *3Com TokenLink Velocity PC Card Extended Diagnostics***.**
- **3 Follow the instructions as they appear.**

You will be prompted to select a test option. See "Test Options" for descriptions.

#### **Test Options**

There are two test options: the wrap test and the on-ring test.

The wrap test ensures that the PC Card and cable hardware are functioning properly. For this test, connect the NIC and cable to the network to perform a wrap test through the hub or concentrator, or insert a wrap plug (no wrap plug is required if you have a shielded twisted pair cable connection) to help isolate a failure to the NIC, the cable, or the wiring to the hub or concentrator.

The on-ring test verifies communication between the NIC and the LAN. This test requires that the NIC is connected to a network with other NICs, so the ring speed of the network can be automatically sensed. If the NIC under test is the only one on the network, the on-ring test will fail. Continue testing the NIC using the wrap test, or connect the NIC to a network that has at least one other station connected and open.

**5-10** CHAPTER 5: TROUBLESHOOTING inne e

#### **Diagnostics Error Codes and Suggested Actions**

#### **Initialization Error Codes**

Failure during PC Card initialization usually indicates a hardware error on the PC Card. Reboot your PC using the diagnostic diskette (*TokenDisk* diskette #1 is a bootable diskette), and run the diagnostic program again. If the 3C389 PC Card continues to fail, replace the card and cable.

One of the following codes will be shown to indicate the results of the initialization test. The error codes are displayed in hexadecimal format and represent the BRING\_UP\_CODE set by the 3C389 PC Card.

- 0000 Initialization success
- 0020 Diagnostics could not be executed
- 0022 ROM diagnostics failed
- 0024 Shared RAM diagnostics failed
- 0026 Processor instruction test failed
- 0028 Processor interrupt test failed
- 002A Shared RAM interface register diagnostics failed
- 002C Protocol-handler diagnostics failed
- 0040 PC Card's programmable timer for the computer failed (set by the microcode)
- 0042 Cannot write to shared RAM (set by microcode)
- 0044 Reading from shared RAM read-only area caused an incorrect error indication (interrupt)
- 0046 Writing into shared RAM read-only area did not cause an error indication (interrupt)
- 0048 Initialization timed out

*Running the Diagnostics Program* **5-11**

 $\sim$   $\sim$ 

#### **Open Errors**

Failure during the adapter open test might indicate that the PC Card is not properly configured to run on the network it is trying to open onto or that the PC Card is not properly configured for the system. The open test provides a return code and an open error code. If the return code is 07, then see "Open Error Codes" in this chapter for a more accurate description of the failure and suggested actions. If the return code is a value other than 00 or 07, record the error and contact your network administrator.

- 00 Open completed successfully
- 01 Incorrect command code
- 03 PC Card open, should be closed
- 05 Required parameters not provided
- 07 Command cancelled, unrecoverable failure (see open error codes to isolate problem)
- 30 Inadequate receive buffers
- 32 Incorrect MAC address
- 33 Incorrect PC Card receive buffer length
- 34 Incorrect PC Card transmit buffer length

#### **Open Error Codes**

If the open test provides a return code of 07, there will be a corresponding error code. The open errors are returned in 2 bytes. The high-order byte is always 0 and the low-order byte contains the following information:

- The phase of testing in which the error was encountered is in the high-order nibble (half-byte) of the low-order byte.
- The error condition is in the low order nibble of the low-order byte.

. . . . . . . . .

**5-12** CHAPTER 5: TROUBLESHOOTING

#### **Phases**

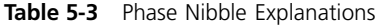

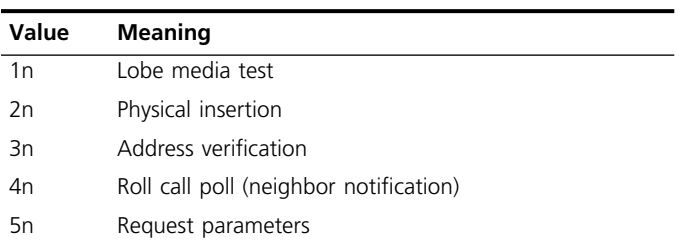

#### **Errors**

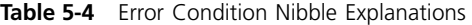

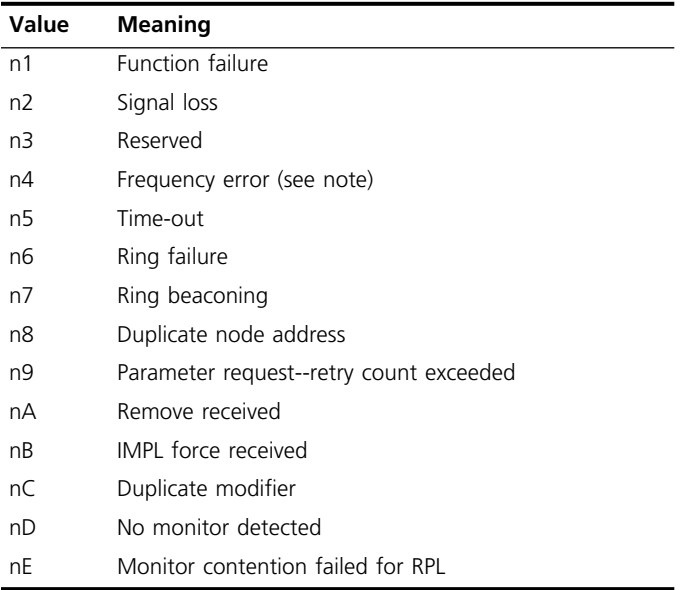

#### **Suggested Actions in Response to Open Errors**

When the following phase-error combination values are presented, they are the result of certain specific occurrences. Explanation of the occurrences follows with recommended actions listed. Table 5-6 lists the recommended actions for both the application program and the computer operator.

*Running the Diagnostics Program* **5-13**

**Table 5-5** Actions for Open Errors

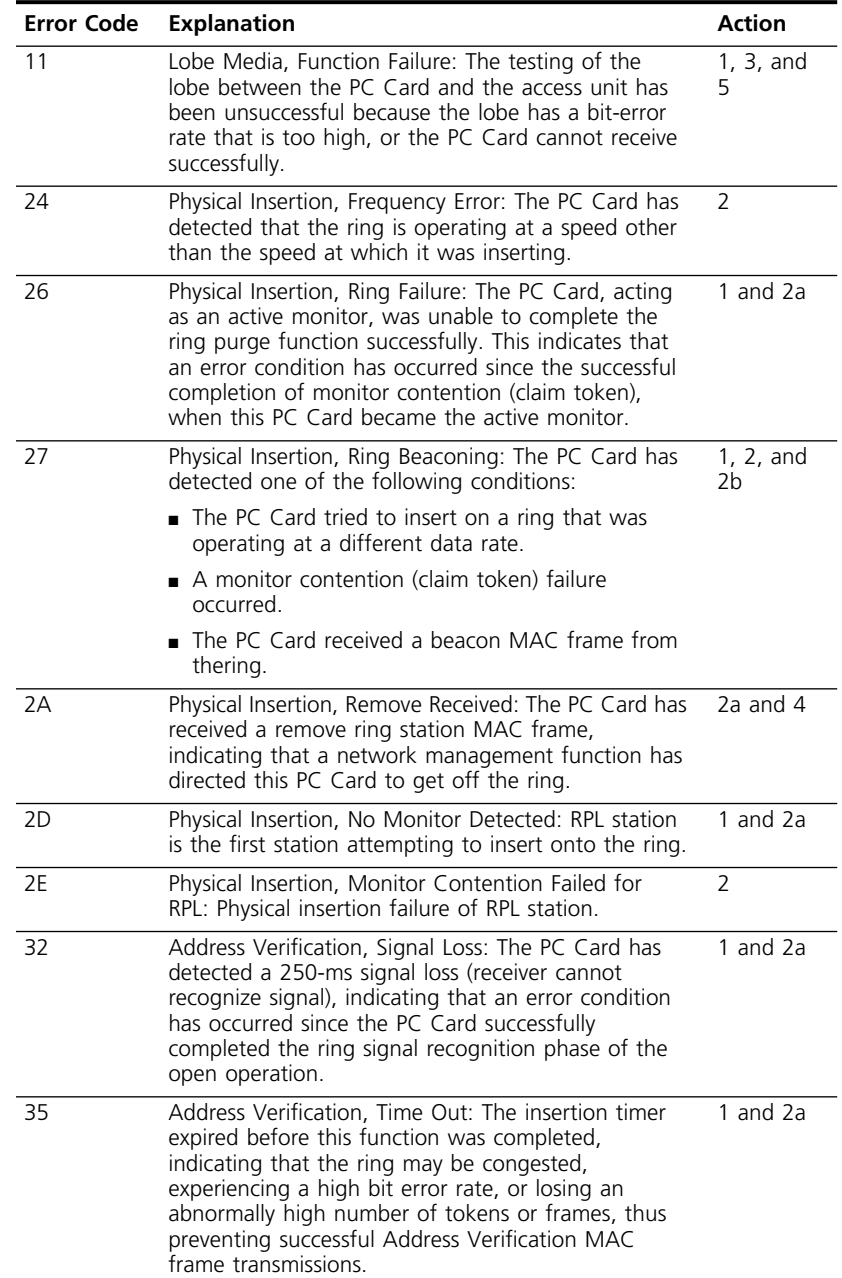

(continued)

Download from Www.Somanuals.com. All Manuals Search And Download.

**5-14** CHAPTER 5: TROUBLESHOOTING

**Table 5-5** Actions for Open Errors (continued)

| <b>Error Code</b> | <b>Explanation</b>                                                                                                    | <b>Action</b> |
|-------------------|----------------------------------------------------------------------------------------------------|---------------|
| 36                | Address Verification, Ring Failure: The PC Card,<br>acting as an active monitor, was unable to complete<br>the ring purge function successfully. This indicates<br>that an error condition has occurred since the<br>successful completion of monitor contention (claim<br>token), when this PC Card became the active<br>monitor.                                                                                      | 1 and $2a$    |
| 37                | Address Verification, Ring Beaconing: The PC Card<br>has either detected a monitor greaster than or equal<br>to contention (claim token) failure or received a<br>beacon greater than or equal to MAC frame from<br>the ring.                                                                                                    | 1 and $2b$    |
| 38                | Address Verification, Duplicate Node Address: The PC<br>Card has detected that another station on the ring<br>has a PC Card address that is the same as the PC<br>card address being tested.                                                                                                    | 4             |
| 3A                | Address Verification, Remove Received: The PC Card<br>has received a remove ring station MAC frame,<br>indicating that a network management function has<br>directed this specific address to get off the ring.                                                                                                    | 2a and 4      |
| 42                | Ring Poll, Signal Loss: The PC Card has detected a<br>250-ms signal loss (receiver cannot recognize signal)<br>indicating that an error condition has occurred since<br>the PC Card successfully completed the ring signal<br>recognition phase of the open operation.                                                                                                    | 1 and $2a$    |
| 45                | Ring Poll, Time Out: The insertion timer expired<br>before this function was completed, indicating that<br>the ring can be congested, experiencing a high<br>bit-error rate, or losing an abnormally high number<br>of tokens or frames. This prevents the PC Card's<br>successful reception of either the ring poll request<br>or response MAC frame, or transmission of the<br>required ring poll response MAC frame. | 1 and $2a$    |
| 46                | Ring Poll, Ring Failure: The PC Card, acting as an<br>active monitor, was unable to complete the ring<br>purge function successfully. This indicates that an<br>error condition has occurred since the successful<br>completion of monitor contention (claim token),<br>when this PC Card became the active monitor.                                                                                                    | 1 and $2a$    |

(continued)

*Running the Diagnostics Program* **5-15**

| <b>Error Code</b> | <b>Explanation</b>                                                                                                    | <b>Action</b> |
|-------------------|----------------------------------------------------------------------------------------------------|---------------|
| 47                | Ring Poll, Ring Beaconing: The PC Card has either<br>detected a monitor contention (claim token) failure<br>or received a beacon MAC frame from the ring.                                                                                                    | 1 and $2b$    |
| 4A                | Ring Poll, Remove Received: The PC Card has<br>received a remove ring station MAC frame,<br>indicating that a network management function has<br>directed this PC Card to get off the ring.                                                                                                    | $2a$ and $4$  |
| 55                | Request Parameters, Time Out: The insertion timer<br>expired before this function was completed,<br>indicating that the ring can be congested,<br>experiencing a high bit-error rate, or losing an<br>abnormally high number of tokens or frames. This<br>prevents successful transmission of the request<br>parameter MAC frame or reception of either the set<br>parameter 1 or set parameter 2 MAC frame<br>(required response to the PC Card's request). | 1 and $2a$    |
| 56                | Request Parameters, Ring Failure: The PC Card,<br>acting as an active monitor, was unable to complete<br>the ring purge function successfully. This indicates<br>that an error condition has occurred since the<br>successful completion of monitor contention (when<br>this PC Card became the active monitor).                                                                                                    | 1 and $2a$    |
| 57                | Request Parameters, Ring Beaconing: The PC Card<br>has received a beacon MAC frame from the ring.                                                                                                    | $1$ and $2b$  |
| 59                | Request Parameters, Parameter Request - Retry<br>Count Exceeded: The PC Card has detected that the<br>ring parameter server is present on the ring but that<br>the required response (set parameter 1 or set<br>parameter 2 MAC frame) was not received in the<br>allotted time. This indicates that the ring can be<br>congested, experiencing a high bit-error rate, or<br>losing an abnormally high number of tokens or<br>frames.                        | 1 and $2a$    |
| 5A                | Request Parameters, Remove Received: The PC Card<br>has received a remove ring station MAC frame,<br>indicating that a network management function has<br>directed this PC Card to get off the ring.                                                                                                    | $2a$ and $4$  |

**Table 5-5** Actions for Open Errors (continued)

. . . . . . . . .

**5-16** CHAPTER 5: TROUBLESHOOTING

**Table 5-6** Recommended Actions Key

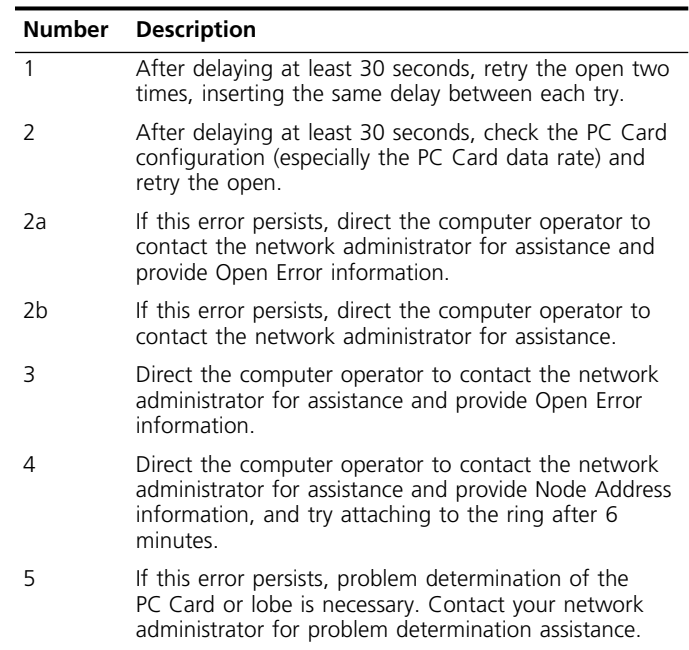

#### **Transmit Error Codes**

If you experience time-out errors during the on-ring test, try running the wrap test in the diagnostics. If the wrap test is completed successfully, but the on-ring test fails, it might indicate problems on the Token-Ring network that the NIC is opening onto during the on-ring test.

For any other errors, ensure that the NIC and cabling are properly connected, and retry the test. If the NIC continues to fail, record the error and contact your network administrator.

*Running the Diagnostics Program* **5-17**

. . . . . . . .

- Unrecognized command code
- 08 Unauthorized access priority
- Error on frame transmission, examine STRIPPED\_FS
- Error on frame transmit or strip process
- Unauthorized MAC frame
- Maximum commands exceeded
- Correlator not acceptable
- Link not transmitting I frames, status changed from link open
- Transmit frame length not acceptable
- Link retransmission in process, buffers free
- Station ID not acceptable
- Protocol error, link not in acceptable state for command

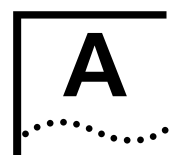

# **A USING A MEMORY MANAGER**

If your PC comes with a memory manager preinstalled, or if you would like to use one, you must configure your PC so that the memory manager does not use the same memory as your 3C389 PC Card. If you have more than one 3C389 PC Card, you must reserve the memory needed for all of them. One 3C389 PC Card cannot use the same memory ranges as another.

To determine whether or not your PC has a memory manager, edit your CONFIG.SYS file and look for the memory manager driver name. For example, when using EMM386, look for:

DEVICE=C:\DOS\EMM386.EXE ......

You must also consider your PC Card environment (Point Enabler or Card and Socket Services) as described in the sections that follow. For more information on your memory manager and your configuration files, refer to your PC's operating system manual.

#### **Memory Managers with Point Enabler**

To prevent duplicate use of a memory location, the memory range used by your 3C389 PC Card must be excluded from the memory manager. To do this, you must edit your CONFIG.SYS file. In certain environments, LANAID will add the exclude statement automatically.

If you are using enhanced mode, 8 KB of memory must be excluded. If you are using compatibility mode, 24 KB of memory must be excluded.

**A-2** APPENDIX A: USING A MEMORY MANAGER

For the point enabler, the required exclusions are shown in the following example (using EMM386, this is done using the  $X=$  parameter):

For enhanced mode:

```
DEVICE=C:\POINTTR.EXE SA RS=4 MMIO=D000 
IRQ=9 SRAM=D000,4 WS=0
 .
 .
DEVICE=C:\DOS\HIMEM.SYS
   .
 .
DEVICE=C:\DOS\EMM386.EXE 1024 RAM
X=D000-D1FF
For compatibility mode:
DEVICE=C:\POINTTR.EXE SA RS=4 MMIO=D000 
IRQ=9 SRAM=D800,16 WS=0
 .
 .
DEVICE=C:\DOS\HIMEM.SYS
   .
 .
DEVICE=C:\DOS\EMM386.EXE 1024 RAM
X=D000-D1FF X=D800-DBFF
```
Notice that the EMM386 line excludes the ranges that the POINTTR.EXE enabler uses.

#### **Memory Managers with Card and Socket Services**

To prevent duplicate use of a memory location, the memory range used by your 3C389 PC Card must be excluded from the memory manager. To do this, you must edit your CONFIG.SYS file. In certain environments, the installation program will add the exclude statement automatically.

If you are in enhanced mode, 8 KB of the MMIO range must be excluded.

If you are in compatibility mode, 8 KB of the MMIO range (MMIO base address default of D000) and 16 KB of the shared RAM (SRAM) range (SRAM base address default of D800) must be excluded.

In addition, Card Services needs at least 4 KB excluded for its use. Remember, if you are using more than one 3C389 PC Card, the memory locations for the other 3C389 PC Cards must also be excluded.

Card Services and memory managers typically do not talk to each other. You must tell them what areas can be used. For example, with IBM Card Services the /MA option is used to tell Card Services what memory range it can use for 3C389 PC Cards. It also uses some of this area for itself. That same /MA range must be excluded from the memory manager line. This will prohibit the memory manager from also using that same space.

For IBM card services, the /MA is used to specify the range of memory the 3C389 PC Cards and Card Services use. The parameter is added to the Resource Map Utility line in your CONFIG.SYS. For example:

■ Using IBM Card Services:

 **. .**

On a PC using memory range C0000-CFFFF

**DEVICE=C:\DOS\EMM386.EXE NOEMS X=C000-CFFF**

#### **DEVICE=C:\DOS\DICRMU02.SYS /MA=C000-CFFF**

The Resource Map Utility driver name may be slightly different for the various PCs. Consult your notebook user guide.

■ Using Phoenix Card Services with the *IADDR* option:

For some versions of Phoenix Card Services, the /ADDR parameter is used to specify the 4-KB memory range used by Card Services. The memory range chosen for the 3C389 PC Cards must not conflict with this range. The /ADDR parameter is placed on the Phoenix device driver line in the CONFIG.SYS file. Consult your notebook user guide for the version you have and whether the /ADDR option is needed.

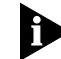

*The /ADDR parameter needs only the starting address of the Card Services memory area.*

**A-4** APPENDIX A: USING A MEMORY MANAGER

On a PC using memory range D0000-DFFFF

**DEVICE=C:\DOS\EMM386.EXE NOEMS X=D000-DFFF . .**

```
DEVICE=C:\PCMPLUS\PCMCS.EXE /WAIT=12
/ADDR=D0 /IRQ=9
```
#### **IBM Card Services**

- The memory range used by 3C389 PC Cards must fall within the range specified by /MA.
- The memory range used by Card Services itself (4 KB) must be included in the /MA range.
- All of the /MA range must be excluded from your memory manager line.

#### **Phoenix Card Services**

- The memory used by Card Services starting at the /ADDR address and the memory used by the 3C389 PC Card should be excluded from the memory manager line.
- If the /ADDR line is not used, the driver will use the first available address on a 4-KB boundary for Card Services. The memory manager line must exclude this area and the 3C389 PC Card memory area.

#### **Expanded Memory Specification**

Expanded memory specification (EMS) requires 64 KB (one page frame) of contiguous memory which may cause you to move your 3C389 PC Card memory range. With EMM386 you set the page frame base address using the FRAME= option on the memory manager line in the CONFIG.SYS. If the FRAME= option is not used, EMM386 will find the first 64-KB block of contiguous memory. For example:

Using a point enabler with the 3C389 PC Card at D0000-DBFFF, the C0000-CFFFF range is free for the EMS *Expanded Memory Specification* **A-5**

. . . . . . . .

page. A sample enhanced mode memory manager line in your CONFIG.SYS is:

#### **DEVICE=C:\DOS\EMM386.EXE RAM 1024 X=D000-D1FF FRAME=C000**

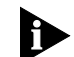

*The token ring 3C389 PC Card uses D0000-D1FFF for 8-KB MMIO. The FRAME= parameter sets the base address of the EMS page frame (the page frame uses C0000-CFFFF). So, no 3C389 PC Cards should be set to use memory in the range C0000-CFFFF.*

Using a point enabler with the 3C389 PC Card at D0000-DBFFF, the C0000-CFFFF range is free for the EMS page. A sample compatibility mode memory manager line in your CONFIG.SYS is:

#### **DEVICE=C:\DOS\EMM386.EXE RAM 1024 X=D000-D1FF X=D800-DBFF FRAME=C000**

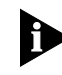

*The token ring 3C389 PC Card uses D0000-D1FFF for 8-KB MMIO and D8000-DBFFF for 16-KB SRAM. The FRAME= parameter sets the base address of the EMS page frame (the page frame uses C0000-CFFFF). So, no 3C389 PC Cards should be set to use memory in the range C0000-CFFFF.*

Using IBM Card Services, you can set the /MA option such that a 64 KB block is free for the EMS page frame. A sample memory manager line in your CONFIG.SYS is:

**DEVICE=C:\DOS\EMM386.EXE RAM 1024 X=D000-DBFF FRAME=C000**

**DEVICE=C:\DICRMU01.SYS /MA=D000-DBFF**

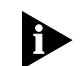

 **. .**

*Because of the /MA option, IBM Card Services will use memory in the range D0000-DBFFF only. The FRAME= parameter sets the base address of the EMS page frame (the page frame uses C0000-CFFFF). So, no 3C389 PC Cards should be set to use memory in the range C0000-CFFFF.*

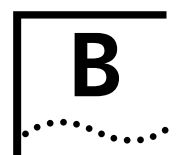

# **B SYSTEMSOFT CARD AND SOCKET SERVICES SPECIFICS**

Complete the following procedure to install the 3C389 PC Card on Compaq PCs using SystemSoft Card and Socket Services with DOS or Windows 3.1:

- **1 After installing and configuring the card using LANAID, go to the CPQDOS directory, or the directory containing SystemSoft C&SS and the file PC-CARD.EXE.**
- **2 Run PCCARD.BAT, click** *Utility* **and then** *Resource Allocation***.**
- **3 Click** *Open* **and the appropriate memory range for the card.**
- **4 Click** *Edit* **and then** *Change***.**
- **5 Change the memory range to comply with the range of the card and then click** *Include***.**

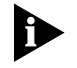

- *When performing step 5, it may be necessary to change the exclude range specified in the EMM386 driver setting in the CONFIG.SYS file.*
- **6 Click** *OK***.**
- **7 Click the appropriate I/O and IRQ ranges for the card and include their ranges as well by repeating the previous three steps.**
- **8 Click** *Save* **and remove any cards from their slots when prompted to do so.**
- **9 Click** *OK, Done, File,* **and then** *Exit.*
- **10 This procedure will modify the CSALLOC.INI file.**
- **11 The CARDID.INI file may also need to be edited manually to comply with the card's settings.**

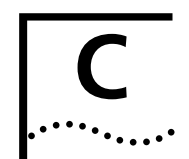

# **C HOT-PLUGGABILITY AND SUSPEND/RESUME**

The Windows 95 (NDIS 3), DOS NDIS, DOS ODI, and OS/2 NDIS drivers support *hot-pluggability* and the suspend/resume capability. Hot-pluggability allows you to attach or detach the 3C389 PC Card cable from the PC Card while the PC is running. This has the same effect on the operating system as physically removing the PC Card from the slot; it conserves system resources such as battery power and memory. When the cable is reattached, the operating system behaves as if the PC Card was reinserted into the slot.

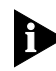

*Hot-swapping allows you to physically remove or insert the 3C389 PC Card from an operating PC. The environments that support hot-plugging also support hot-swapping.*

If you follow these guidelines, no damage will occur to either your 3C389 PC Card, PC, or software when hot-plugging.

To use the hot-plugging features of this card, you must:

■ Use Card and Socket Services.

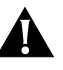

*CAUTION: If you are using a point enabler, do not attempt to unplug your card while the machine is powered on. You might damage both your card and the machine in this case.*

■ Use the Windows 95, DOS ODI environment, DOS NDIS environment, OS/2 ODI environment, or OS/2 NDIS environment.

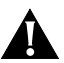

*CAUTION: At the present time the DOS Native environment and Microsoft Windows NT do not support hot-pluggability and hot-swapping. Removing your card while in these environments might result in a system failure or the inability to access your LAN applications.*

**C-2** APPENDIX C: HOT-PLUGGABILITY AND SUSPEND/RESUME

Avoid hot-plugging a card when in a Windows for Workgroups environment.

Your card does not have to be present when NET START is run. If you plan to access your network in your Windows session, insert your card before starting Windows. If you plan to pull out your card, shut down Windows before doing so. It is suggested that you include your Network Address in the protocol.ini file if you execute NET START without a card present. This ensures that the system has your card's address even if the card is not present.

The following sections describe, in more detail, the exact procedure to follow for each of the supported hot-plugging environments.

#### **Windows 95 (NDIS 3)**

للمنادر

Windows 95 has built-in support for hot-swapping and suspend/resume. Windows 95 recognizes the 3C389 PC Card when it is inserted into a PCMCIA slot (or the cable is attached to an already inserted 3C389 PC Card) and loads the correct driver and configured protocol stack for the 3C389 PC Card.

If you plan to disconnect from your network, complete the following procedure:

#### **1 Click the 3C389 PC Card icon on the status bar.**

A message box appears with a message to stop the 3C389 PC Card.

#### **2 Click Stop.**

When the "Safe to remove message" appears, you can either detach the cable or physically remove your 3C389 PC Card.
*DOS ODI Hot-Pluggability and Suspend/Resume* **C-3**

# **DOS ODI Hot-Pluggability and Suspend/Resume**

It is recommended that you use the NetWare Event Service Layer program (NESL.COM) for hot-plugging to work in this environment. Without this support, you should use the following procedure.

Complete the following procedure to remove the 3C389 PC Card or to go into a suspend mode:

### **1 Unload all the drivers.**

Remove them in the reverse order they were installed. by typing the following commands at the DOS prompt:

```
netx u ("or" vlm u)
ipxodi u
tokencs u
lsl u
```
### **2 Remove the card from your machine.**

Once the card is removed, you can enter and exit suspend mode as often as you like before reinstalling the card. It is best to reinstall the card while the machine is not in suspend mode.

After reinserting the card or resuming, you can restart your network software by typing the following commands at the DOS prompt:

**lsl tokencs ipxodi netx**

## **DOS NDIS Hot-Pluggability**

You can insert and remove your card before and after using Windows for Workgroups. You cannot hot-plug the card while using Windows for Workgroups. Insert the card before starting the software. Remove the card only after exiting the Windows for Workgroups environment.

**C-4** APPENDIX C: HOT-PLUGGABILITY AND SUSPEND/RESUME

# **OS/2 NDIS Hot-Pluggability and Suspend/Resume**

You can remove the card or go into suspend mode at any time as long as you are not running any applications that use shared resources. After you reinsert the card or resume, you should have all of your LAN shared resources connected. If you use CM/2 to connect to the host, you will have to log on again.

One scenario that does not work is suspending and then removing the card. The card will not be recognized when it is reinserted. If you want to do something like this, you must first remove the card and then suspend. You can then resume later and reinsert the card later.

# **D TECHNICAL SUPPORT**

3Com provides easy access to technical support information through a variety of services. This appendix describes these services.

Information contained in this appendix is correct at time of publication. For the very latest, we recommend that you access 3Com Corporation's World Wide Web site as described below.

# **Online Technical Services**

3Com offers worldwide product support 24 hours a day, 7 days a week, through the following online systems:

- World Wide Web site
- 3Com Bulletin Board Service (3ComBBS)
- 3ComFacts<sup>SM</sup> automated fax service
- 3ComForum on CompuServe online service

### **World Wide Web Site**

Access the latest networking information on 3Com Corporation's World Wide Web site by entering our URL into your Internet browser:

### **http://www.3Com.com/**

This service features the latest information about 3Com solutions and technologies, customer service and support, news about the company, *NetAge®* Magazine, and more. **D-2** APPENDIX D: TECHNICAL SUPPORT

# **3Com Bulletin Board Service**

3ComBBS contains patches, software, and drivers for all 3Com products, as well as technical articles. This service is available through analog modem or digital modem (ISDN) 24 hours a day, 7 days a week.

### **Access by Analog Modem**

To reach the service by modem, set your modem to 8 data bits, no parity, and 1 stop bit. Call the telephone number nearest you:

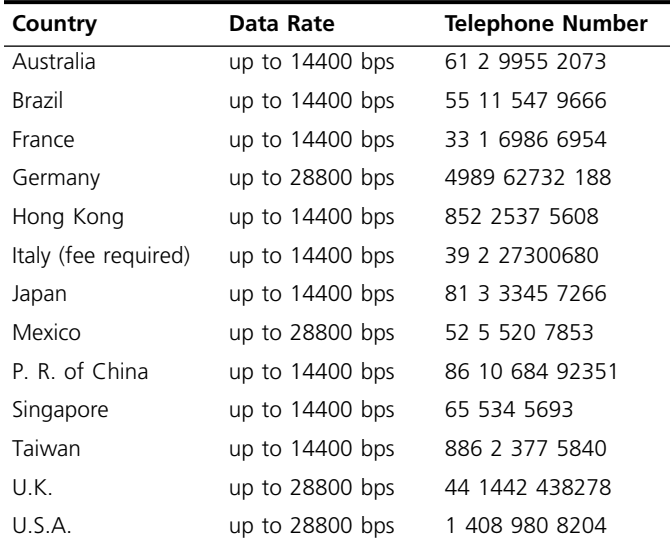

### **Access by Digital Modem**

ISDN users can dial in to 3ComBBS using a digital modem for fast access up to 56 Kbps. To access 3ComBBS using ISDN, use the following number:

### **408 654 2703**

### **3ComFacts Automated Fax Service**

3Com Corporation's interactive fax service, 3ComFacts, provides data sheets, technical articles, diagrams, and

*Online Technical Services* **D-3**

troubleshooting instructions on 3Com products 24 hours a day, 7 days a week.

Call 3ComFacts using your Touch-Tone telephone using one of these international access numbers:

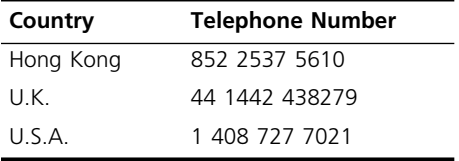

Local access numbers are available within the following countries:

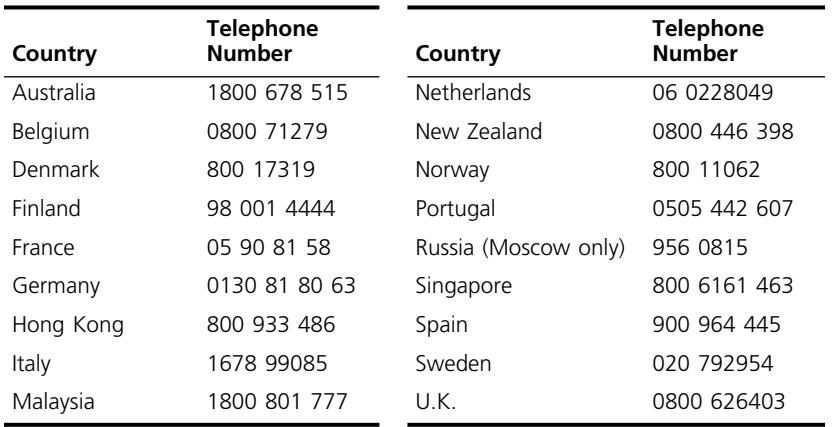

# **3ComForum on CompuServe Online Service**

3ComForum is a CompuServe-based service containing patches, software, drivers, and technical articles about all 3Com products, as well as a messaging section for peer support. To use 3ComForum, you need a CompuServe account.

To use 3ComForum:

- **1 Log on to CompuServe.**
- **2 Type go threecom**
- **3 Press [Return] to see the 3ComForum main menu.**

**D-4** APPENDIX D: TECHNICAL SUPPORT . . . . . . . . .

# **Support from Your Network Supplier**

If additional assistance is required, contact your network supplier. Many suppliers are authorized 3Com service partners who are qualified to provide a variety of services, including network planning, installation, hardware maintenance, application training, and support services.

When you contact your network supplier for assistance, have the following information ready:

- Diagnostic error messages
- A list of system hardware and software, including revision levels
- Details about recent configuration changes, if applicable

If you are unable to contact your network supplier, see the following section on how to contact 3Com.

# **Support from 3Com**

If you are unable to receive support from your network supplier, technical support contracts are available from 3Com.

Contact your local 3Com sales office to find your authorized service provider using one of these numbers:

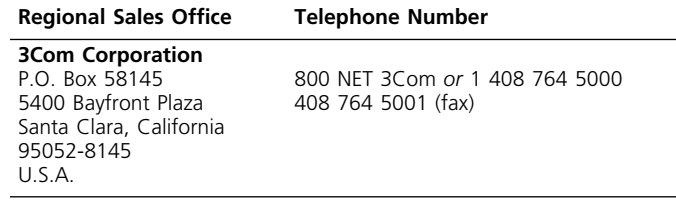

*Support from 3Com* **D-5**

(continued)

. . . . . . .

. . . . . . . .

**D-6** APPENDIX D: TECHNICAL SUPPORT

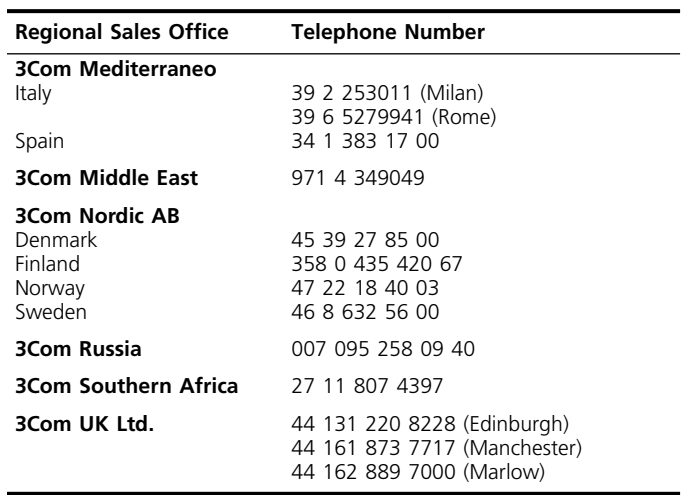

# **Returning Products for Repair**

Before you send a product directly to 3Com for repair, you must first obtain a Return Materials Authorization (RMA) number. Products sent to 3Com without RMA numbers will be returned to the sender unopened, at the sender's expense.

To obtain an RMA number, call or fax:

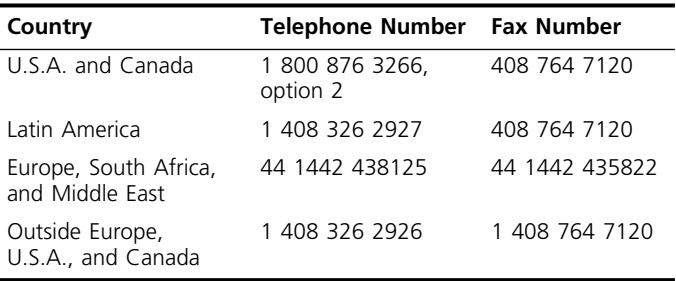

# **INDEX**

### **Numbers**

3Com Bulletin Board Service (3ComBBS) D-2 3Com sales offices D-4 3Com URL D-1 3ComFacts D-2 3ComForum D-3

### **A**

adapter open test 5-11 autoset mode 1-6, 1-8

# **B**

bulletin board service D-2

# **C**

card services advantages 1-6 description 1-5 enabler 1-7 hot plugging 2-2 if using 2-1 Compaq PCs installing 3C389 PC Card B-1 CompuServe D-3 connector 2-4 conventions notice icons, About This Guide 2 text, About This Guide 2

# **D**

diagnostics program 5-8 DOS Client 16 for Novell NetWare 4.01 and above 3-11 DOS NDIS hot plugging C-3

DOS ODI hot plugging C-3 suspend/resume C-3 drivers installation 3-1

# **E**

error codes 5-3 diagnostic 5-10 DXMCSMOD 5-6 initialization 5-10 OS/2 NDIS 5-3 transmit 5-16

### **F**

fax service. *See* 3ComFacts

### **H**

hot plugging 2-2, C-1 DOS NDIS C-3 DOS ODI C-3 OS/2 NDIS C-4 Windows 95 (NDIS 3) C-2 hot swapping C-1

### **I**

IBM LAN Support Program/Native Installation 3-14 installation inserting PC Card 2-1 removing PC Card 2-5 tips 2-1

# **K**

kit contents 2-1

**2** INDEX

# **L**

LANAID configuring 3C389 PC Card 4-7 description 4-1 drivers that don't require LANAID for configuration 3-1 drivers that require LANAID for configuration 3-1 installing 4-3 LAN Client installing 4-4 running from the command line 4-8 LAPS (LAN Protocol Support) 3-9

### **M**

memory managers A-1 with Card and Socket Services A-2 with Point Enabler A-1 Multiprotocol Transport Service (MPTS) 3-12

### **N**

network supplier support D-4 Novell NetWare Client 32 for Windows 95 installation 3-9

### **O**

online technical services D-1 on-ring test 5-9 open error codes 5-11 open errors 5-11 suggested actions 5-12 OS/2 NDIS hot plugging C-4 suspend/resume C-4 OS/2 NDIS 2 Device Driver Using LAN Adapter Protocol Support (LAPS) 3-9 OS/2 NDIS 2 Device Driver Using Multiprotocol Transport Service (MPTS) 3-12

### **P**

point enablers 1-2, 1-4 versus Card and Socket Services 1-7

### **R**

returning products for repair D-6

### **S**

shielded twisted pair 2-4 socket services 1-2, B-1 description 1-5 if using 2-1 versus point enablers 1-7 STP 2-4 super client drivers 1-2, 1-7 suspend/resume DOS ODI C-3 OS/2 NDIS C-4 SystemSoft Card B-1

### **T**

technical support 3Com URL D-1 bulletin board service D-2 fax service D-2 network suppliers D-4 product repair D-6 using CompuServe D-3 troubleshooting card services 5-1 point enabler 5-2 Windows 95 5-7 Windows NT 5-8

# **U**

unshielded twisted-pair cabling 2-4 URL D-1 UTP 2-4

# **W**

Windows 95 (NDIS 3) hot swapping C-2 installation 3-2 OSR 2 installation 3-4 troubleshooting 5-7 Windows NT 3.51 installation 3-6 4.0 installation 3-8 troubleshooting 5-8 World Wide Web (WWW) D-1 wrap test 5-9

# **3Com Corporation LIMITED WARRANTY**

### **HARDWARE**

3Com warrants its hardware products to be free from defects in workmanship and materials, under normal use and service, for the following lengths of time from the date of purchase from 3Com or its Authorized Reseller:

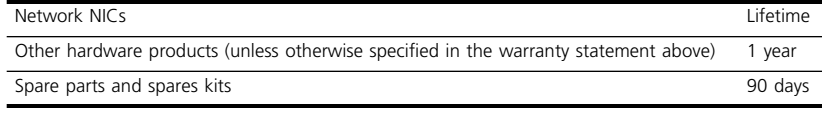

If a product does not operate as warranted above during the applicable warranty period, 3Com shall, at its option and expense, repair the defective product or part, deliver to Customer an equivalent product or part to replace the defective item, or refund to Customer the purchase price paid for the defective product. All products that are replaced will become the property of 3Com. Replacement products may be new or reconditioned. Any replaced or repaired product or part has a ninety (90) day warranty or the remainder of the initial warranty period, whichever is longer.

3Com shall not be responsible for any software, firmware, information, or memory data of Customer contained in, stored on, or integrated with any products returned to 3Com for repair, whether under warranty or not.

### **SOFTWARE**

3Com warrants that the software programs licensed from it will perform in substantial conformance to the program specifications therefor for a period of ninety (90) days from the date of purchase from 3Com or its Authorized Reseller. 3Com warrants the media containing software against failure during the warranty period. No updates are provided. The sole obligation of 3Com with respect to this express warranty shall be (at the discretion of 3Com) to refund the purchase price paid by Customer for any defective software products, or to replace any defective media with software which substantially conforms to applicable 3Com published specifications. Customer assumes responsibility for the selection of the appropriate applications program and associated reference materials. 3Com makes no warranty or representation that its software products will work in combination with any hardware or applications software products provided by third parties, that the operation of the software products will be uninterrupted or error free, or that all defects in the software products will be corrected. For any third-party products listed in the 3Com software product documentation or specifications as being compatible, 3Com will make reasonable efforts to provide compatibility, except where the noncompatibility is caused by a "bug" or defect in the third party's product.

### **STANDARD WARRANTY SERVICE**

Standard warranty service for hardware products may be obtained by delivering the defective product, accompanied by a copy of the dated proof of purchase, to the 3Com Corporate Service Center or to an Authorized 3Com Service Center during the applicable warranty period. Standard warranty service for software products may be obtained by telephoning the 3Com Corporate Service Center or an Authorized 3Com Service Center, within the warranty period. Products returned to the 3Com Corporate Service Center must be preauthorized by 3Com with a Return Material Authorization (RMA) number marked on the outside of the package, and sent prepaid, insured, and packaged appropriately for safe shipment. The repaired or replaced item will be shipped to Customer, at the expense of 3Com, not later than thirty (30) days after receipt of the defective product by 3Com.

### **WARRANTIES EXCLUSIVE**

IF A 3COM PRODUCT DOES NOT OPERATE AS WARRANTED ABOVE, CUSTOMER'S SOLE REMEDY FOR BREACH OF THAT WARRANTY SHALL BE REPAIR, REPLACEMENT, OR REFUND OF THE PURCHASE PRICE PAID, AT THE OPTION OF 3COM. TO THE FULL EXTENT ALLOWED BY LAW, THE FOREGOING WARRANTIES AND REMEDIES ARE EXCLUSIVE AND ARE IN LIEU OF ALL OTHER WARRANTIES, TERMS, OR CONDITIONS, EXPRESS OR IMPLIED, EITHER IN FACT OR BY OPERATION OF LAW, STATUTORY OR OTHERWISE, INCLUDING WARRANTIES, TERMS, OR CONDITIONS OF MERCHANTABILITY, FITNESS FOR A PARTICULAR PURPOSE, AND SATISFACTORY QUALITY. 3COM NEITHER ASSUMES NOR AUTHORIZES ANY OTHER PERSON TO ASSUME FOR IT ANY OTHER LIABILITY IN CONNECTION WITH THE SALE, INSTALLATION, MAINTENANCE, OR USE OF ITS PRODUCTS.

3COM SHALL NOT BE LIABLE UNDER THIS WARRANTY IF ITS TESTING AND EXAMINATION DISCLOSE THAT THE ALLEGED DEFECT IN THE PRODUCT DOES NOT EXIST OR WAS CAUSED BY CUSTOMER'S OR ANY THIRD PERSON'S MISUSE, NEGLECT, IMPROPER INSTALLATION OR TESTING, UNAUTHORIZED ATTEMPTS TO REPAIR OR MODIFY, OR ANY OTHER CAUSE BEYOND THE RANGE OF THE INTENDED USE, OR BY ACCIDENT, FIRE, LIGHTNING, OR OTHER HAZARD.

### **LIMITATION OF LIABILITY**

TO THE FULL EXTENT ALLOWED BY LAW, 3COM ALSO EXCLUDES FOR ITSELF AND ITS SUPPLIERS ANY LIABILITY, WHETHER BASED IN CONTRACT OR TORT (INCLUDING NEGLIGENCE), FOR INCIDENTAL, CONSEQUENTIAL, INDIRECT, SPECIAL, OR PUNITIVE DAMAGES OF ANY KIND, OR FOR LOSS OF REVENUE OR PROFITS, LOSS OF BUSINESS, LOSS OF INFORMATION OR DATA, OR OTHER FINANCIAL LOSS ARISING OUT OF OR IN CONNECTION WITH THE SALE, INSTALLATION, MAINTENANCE, USE, PERFORMANCE, FAILURE, OR INTERRUPTION OF ITS PRODUCTS, EVEN IF 3COM OR ITS AUTHORIZED RESELLER HAS BEEN ADVISED OF THE POSSIBILITY OF SUCH DAMAGES, AND LIMITS ITS LIABILITY TO REPAIR, REPLACEMENT, OR REFUND OF THE PURCHASE PRICE PAID, AT THE OPTION OF 3COM. THIS DISCLAIMER OF LIABILITY FOR DAMAGES WILL NOT BE AFFECTED IF ANY REMEDY PROVIDED HEREIN SHALL FAIL OF ITS ESSENTIAL PURPOSE.

Some countries, states, or provinces do not allow the exclusion or limitation of implied warranties or the limitation of incidental or consequential damages for certain products supplied to consumers or the limitation for personal injury, so the above limitations and exclusions may be limited in their application to you. This warranty gives you specific legal rights which may vary depending on local law.

### **GOVERNING LAW**

This Limited Warranty shall be governed by the laws of the state of California.

# **FCC CLASS B CERTIFICATION STATEMENT**

3Com Corporation Model No: 3C389 FCC ID: AN085H3636 Made in U.S.A.

This device complies with Part 15 of the FCC Rules. Operation is subject to the following two conditions:

- **1** This device may not cause harmful interference, and
- **2** This device must accept any interference received, including interference that may cause undesired operation.

**WARNING:** This equipment has been tested and found to comply with the limits for a Class B digital device, pursuant to Part 15 of the FCC Rules, and the Canadian Department of Communications Equipment Standards entitled, "Digital Apparatus," ICES-003.These limits are designed to provide reasonable protection against harmful interference in a residential installation. This equipment generates, uses and can radiate radio frequency energy and, if not installed and used in accordance with the instructions, may cause harmful interference to radio communications. However, there is no guarantee that interference will not occur in a particular installation. If this equipment does cause harmful interference to radio or television reception, which can be determined by turning the equipment off and on, the user is encouraged to try to correct the interference by one or more of the following measures:

- Reorient or relocate the receiving antenna
- Increase the separation between the equipment and receiver.
- Connect the equipment into an outlet on a circuit different from the one which the receiver is connected to.
- Consult the dealer or an experienced radio/TV technician for help.

The user may find the following booklet prepared by the Federal Communications Commission helpful:

*The Interference Handbook*

This booklet is available from the U.S. Government Printing Office, Washington, D.C. 20402. Stock No. 004-000-00345-4.

**NOTE:** In order to maintain compliance with the limits of a Class B digital device, 3Com requires that you use quality interface cables when connecting to this device. Changes or modifications not expressly approved by 3Com could void the user's authority to operate this equipment. Refer to the manual for specifications on cabling types.

# **VCCI CLASS 2 STATEMENT**

### VCCI Class 2 ステートメント

この装置は、第二種情報装置(住宅地域又はその隣接した地域において使用されるべき情報装置)で住宅地域での電波 障害防止を目的とした情報処理装置等電波障害自主規制協議会(VCCI)基準に適合しております。しかし、本装置を<br>ラジオ、テレビジョン受信機に隣接してご使用になると、受信障害の原因となることがあります。取扱説明書に従って 正しい取り扱いをして下さい。

This equipment is in the Class 2 category (Information Technology Equipment to be used in a residential area or an adjacent area thereto) and conforms to the standards set by the Voluntary Control Council For Interference by Information Technology Equipment aimed at preventing radio interference in such residential area.

When used near a radio or TV receiver, it may become the cause of radio interference. Read the instructions for correct handling.

4/18/97

### **3COM END USER SOFTWARE LICENSE AGREEMENT**

### *IMPORTANT: Read Before Using This Product*

**YOU SHOULD CAREFULLY READ THE FOLLOWING TERMS AND CONDITIONS BEFORE USING THIS PRODUCT. IT CONTAINS SOFTWARE, THE USE OF WHICH IS LICENSED BY 3COM CORPORATION ("3COM") TO ITS CUSTOMERS FOR THEIR USE ONLY AS SET FORTH BELOW. IF YOU DO NOT AGREE TO THE TERMS AND CONDITIONS OF THIS AGREEMENT, DO NOT USE THE SOFTWARE. USING ANY PART OF THE SOFTWARE INDICATES THAT YOU ACCEPT THESE TERMS.**

**LICENSE:** 3Com grants you a nonexclusive license to use the accompanying software program(s) (the "Software") subject to the terms and restrictions set forth in this License Agreement. You are not permitted to lease, rent, distribute or sublicense the Software or to use the Software in a time-sharing arrangement or in any other unauthorized manner. Further, no license is granted to you in the human readable code of the Software (source code). Except as provided below, this License Agreement does not grant you any rights to patents, copyrights, trade secrets, trademarks, or any other rights in respect to the Software.

The Software is licensed to be used on any workstation or any network server owned by or leased to you, provided that the Software is used only in connection with a 3Com adapter. You may reproduce and provide one (1) copy of the Software and supporting documentation for each such workstation or network server on which the Software is used as permitted hereunder. Otherwise, the Software and supporting documentation may be copied only as essential for backup or archive purposes in support of your use of the Software as permitted hereunder. You must reproduce and include all copyright notices and any other proprietary rights notices appearing on the Software and the supporting documentation on any copies that you make.

**NO ASSIGNMENT; NO REVERSE ENGINEERING:** You may not transfer or assign the Software and/or this License Agreement to another party without the prior written consent of 3Com. If such consent is given and you transfer or assign the Software and/or this License Agreement, then you must at the same time either transfer any copies of the Software as well as the supporting documentation to the same party or destroy any such materials not transferred. Except as set forth above, you may not transfer or assign the Software or your rights under this License Agreement.

Modification, reverse engineering, reverse compiling, or disassembly of the Software is expressly prohibited. However, if you are a European Community ("EC") resident, information necessary to achieve interoperability of the Software with other programs within the meaning of the EC Directive on the Legal Protection of Computer Programs is available to you from 3Com upon written request.

**EXPORT RESTRICTIONS:** You agree that you will not export or re-export the Software or accompanying documentation (or any copies thereof) or any products utilizing the Software or such documentation in violation of any applicable laws or regulations of the United States or the country in which you obtained them.

**TRADE SECRETS; TITLE:** You acknowledge and agree that the structure, sequence and organization of the Software are the valuable trade secrets of 3Com and its suppliers. You agree to hold such trade secrets in confidence. You further acknowledge and agree that ownership of, and title to, the Software and all subsequent copies thereof regardless of the form or media are held by 3Com and its suppliers.

### **UNITED STATES GOVERNMENT LEGEND:**

The Software is commercial in nature and developed solely at private expense. The Software is delivered as "Commercial Computer Software" as defined in DFARS 252.227-7014 (June 1995) or as a commercial item as defined in FAR 2.101(a) and as such is provided with only such rights as are provided in this License Agreement, which is 3Com's standard commercial license for the Software. Technical data is provided with limited rights only as provided in DFAR 252.227-7015 (Nov. 1995) or FAR 52.227-14 (June 1987), whichever is applicable.

**TERM AND TERMINATION:** This license will expire fifty (50) years from the date that you first use the Software, if it is not earlier terminated. You may terminate it at any time by destroying the Software and documentation together with all copies and merged portions in any form. It will also terminate immediately if you fail to comply with any term or condition of this License Agreement. Upon such termination you agree to destroy the Software and documentation, together with all copies and merged portions in any form.

**GOVERNING LAW:** This License Agreement shall be governed by the laws of the State of California as such laws are applied to agreements entered into and to be performed entirely within California between California residents and by the laws of the United States. You agree that the United Nations Convention on Contracts for the International Sale of Goods (1980) is hereby excluded in its entirety from application to this License Agreement.

**LIMITED WARRANTY; LIMITATION OF LIABILITY:** All warranties and limitations of liability applicable to the Software are as stated on the Limited Warranty Card or in the product manual accompanying the Software. Such warranties and limitations of liability are incorporated herein in their entirety by this reference.

**SEVERABILITY:** In the event any provision of this License Agreement is found to be invalid, illegal or unenforceable, the validity, legality and enforceability of any of the remaining provisions shall not in any way be affected or impaired and a valid, legal and enforceable provision of similar intent and economic impact shall be substituted therefor.

**ENTIRE AGREEMENT:** This License Agreement sets forth the entire understanding and agreement between you and 3Com, supersedes all prior agreements, whether written or oral, with respect to the Software, and may be amended only in a writing signed by both parties.

3Com is a registered trademark of 3Com Corporation.

**3Com Corporation**, 5400 Bayfront Plaza, P.O. Box 58145, Santa Clara, CA 95052-8145, (408) 764-5000

Free Manuals Download Website [http://myh66.com](http://myh66.com/) [http://usermanuals.us](http://usermanuals.us/) [http://www.somanuals.com](http://www.somanuals.com/) [http://www.4manuals.cc](http://www.4manuals.cc/) [http://www.manual-lib.com](http://www.manual-lib.com/) [http://www.404manual.com](http://www.404manual.com/) [http://www.luxmanual.com](http://www.luxmanual.com/) [http://aubethermostatmanual.com](http://aubethermostatmanual.com/) Golf course search by state [http://golfingnear.com](http://www.golfingnear.com/)

Email search by domain

[http://emailbydomain.com](http://emailbydomain.com/) Auto manuals search

[http://auto.somanuals.com](http://auto.somanuals.com/) TV manuals search

[http://tv.somanuals.com](http://tv.somanuals.com/)